# **PCIe Multiport Serial Card User Manual**

**Multiport Serial Communication Board with 2/4/8 RS-232/422/485 Ports** *Version 1.0.0, Oct. 2021* 

#### **WARRANTY**

All products manufactured by ICP DAS are warranted against defective materials for a period of one year from the date of delivery to the original purchaser.

#### **WARNING**

ICP DAS assumes no liability for damages consequent to the use of this product. ICP DAS reserves the right to change this manual at any time without notice. The information furnished by ICP DAS is believed to be accurate and reliable. However, no responsibility is assumed by ICP DAS for its use, nor for any infringements of patents or other rights of third parties resulting from its use.

#### **COPYRIGHT**

Copyright © 2021 by ICP DAS. All rights are reserved.

#### **TRADEMARKS**

Names are used for identification purposes only and may be registered trademarks of their respective companies.

#### **CONTACT US**

If you have any questions, please feel free to contact us via email at: service@icpdas.com

#### **SUPPORT**

PCIe-S112/PCIe-S112i、PCIe-S142/PCIe-S142i PCIe-S114/PCIe-S114i、PCIe-S144/PCIe-S144i PCIe-S118、PCIe-S148

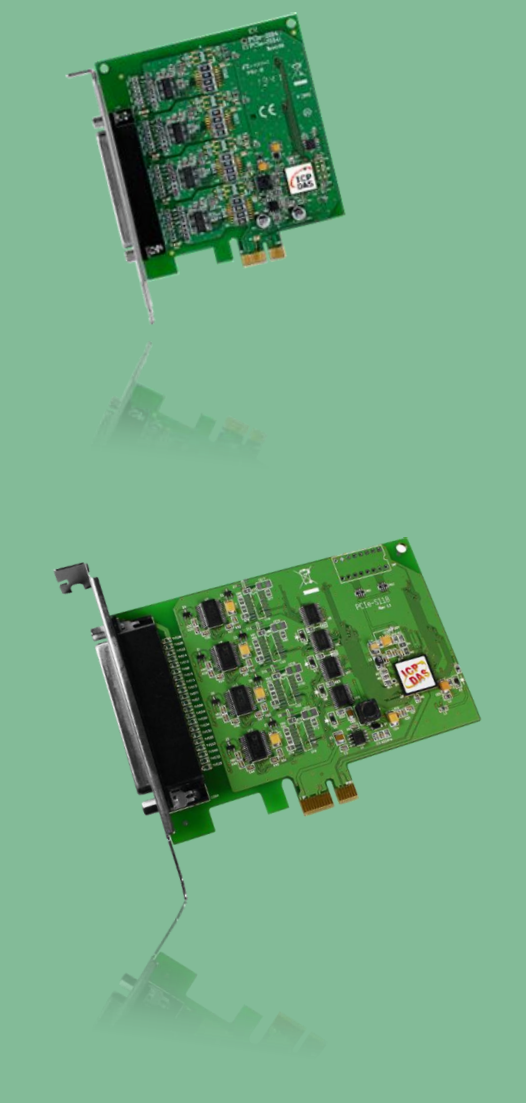

Written by Albert Deng Edited by Sunny Chiu

# **TABLE OF CONTENTS**

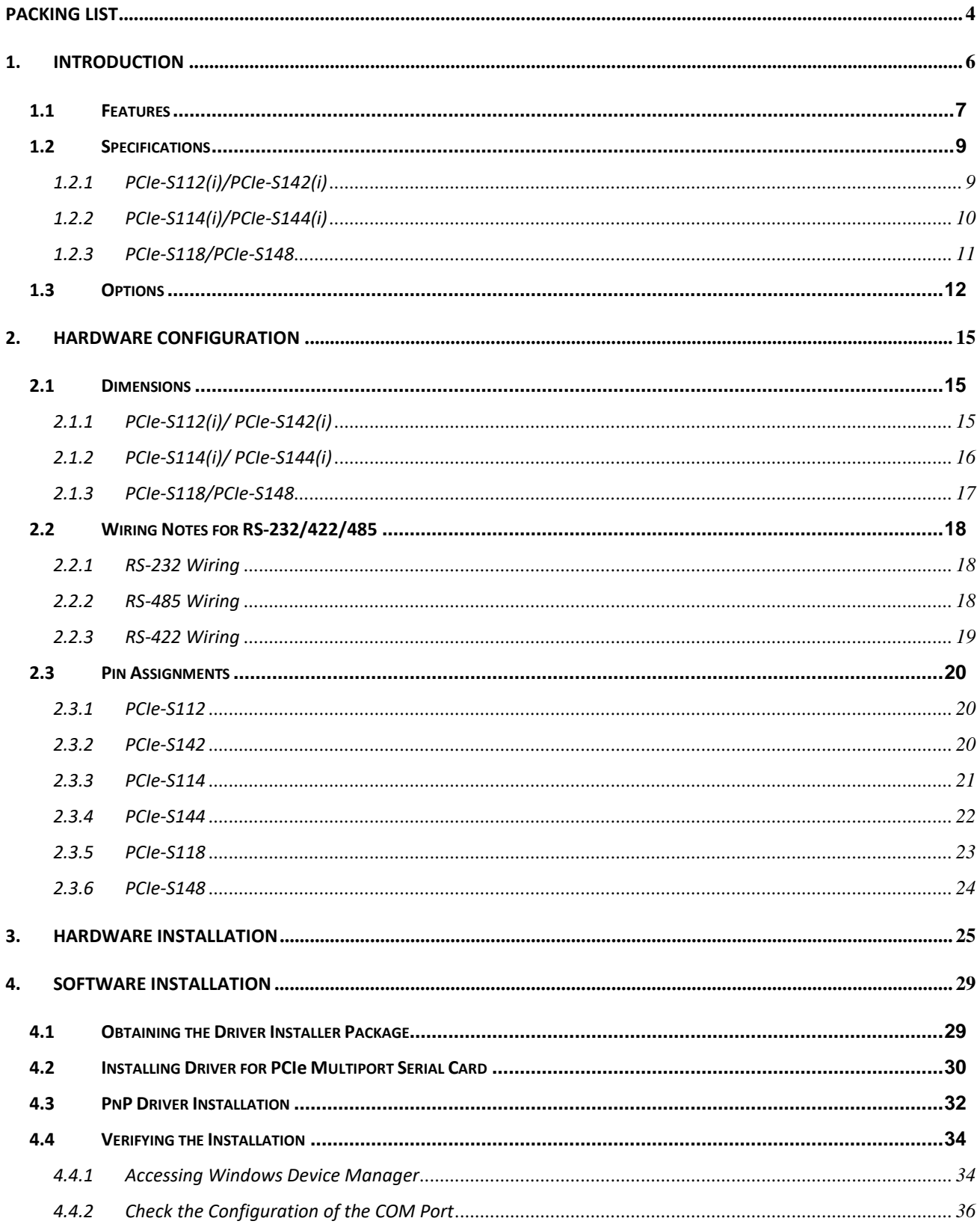

#### Serial Communication Board with 2/4/8 RS-232/422/485 Ports

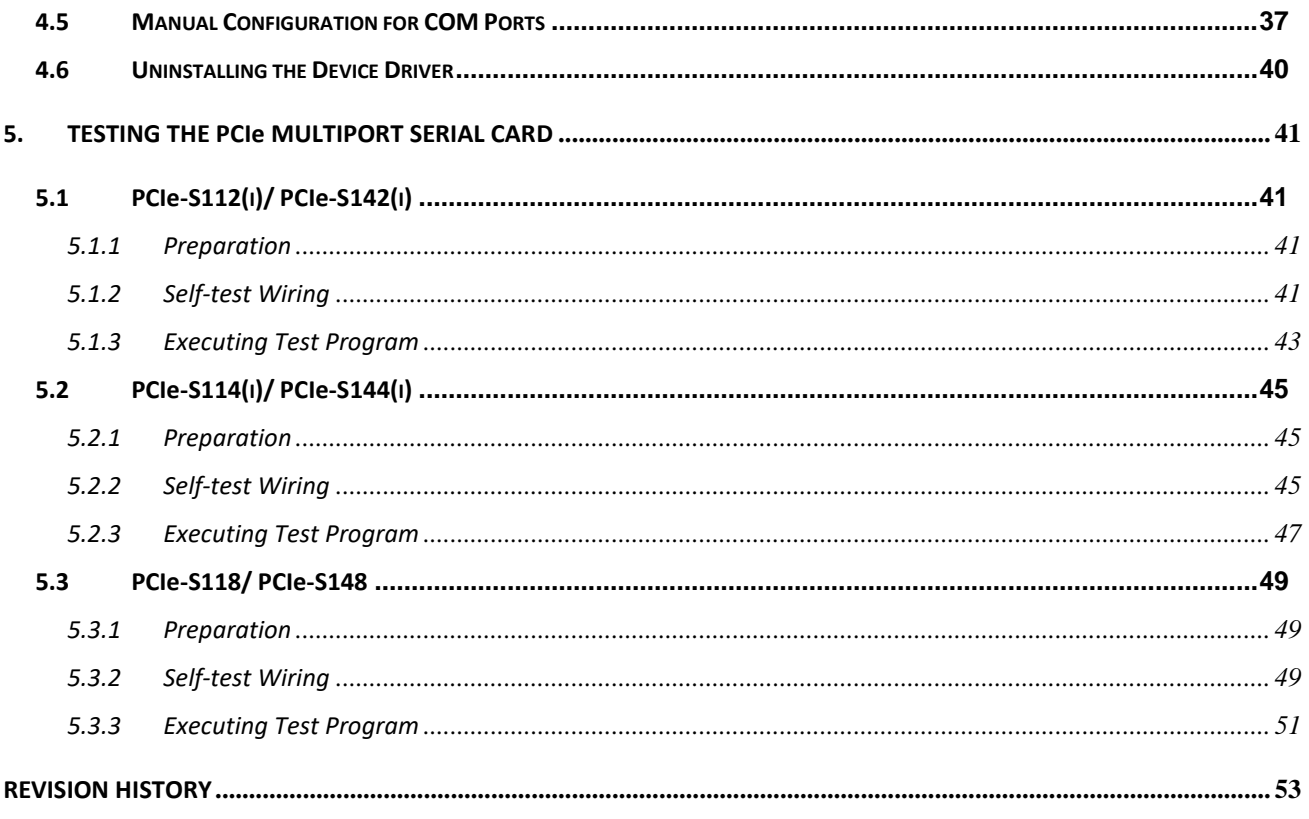

# **Packing List**

The shipping package includes the following items:

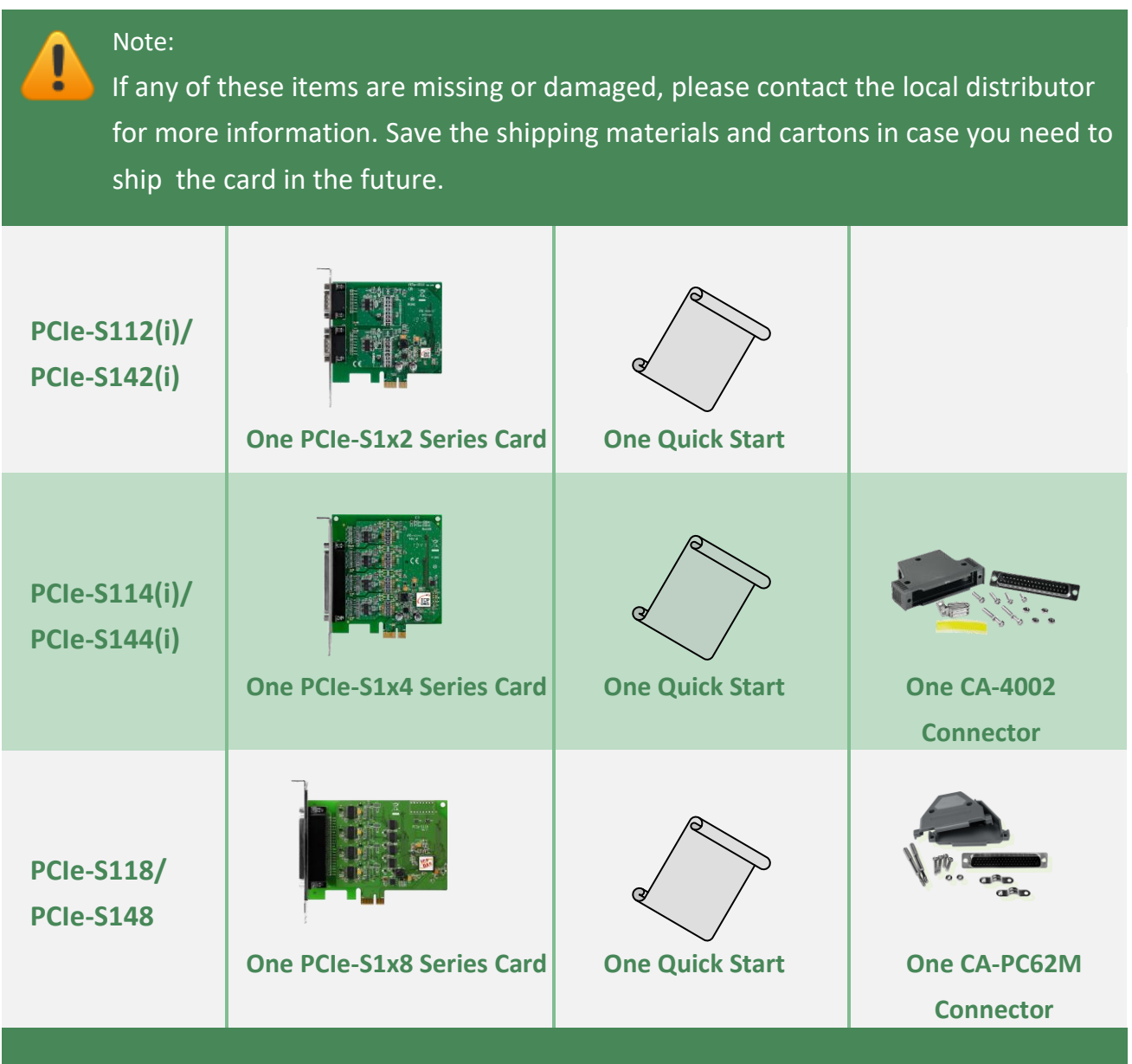

# **More Information**

More information about the software and manual for the PCIe multiport serial cards can be obtained on the ICP DAS website, https://www.icpdas.com/.

You can visit the product page by entering part or all of your model name in the search bar, and get the detailed information about the software and manual by clicking the **Download Center** icon in the upper right position of the product page.

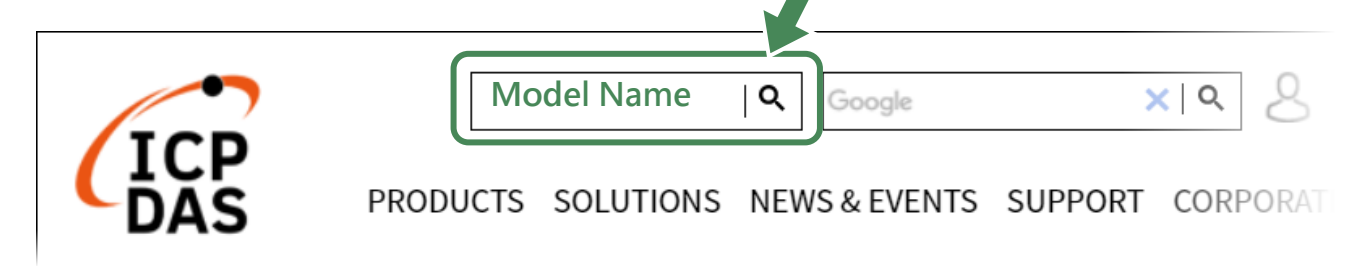

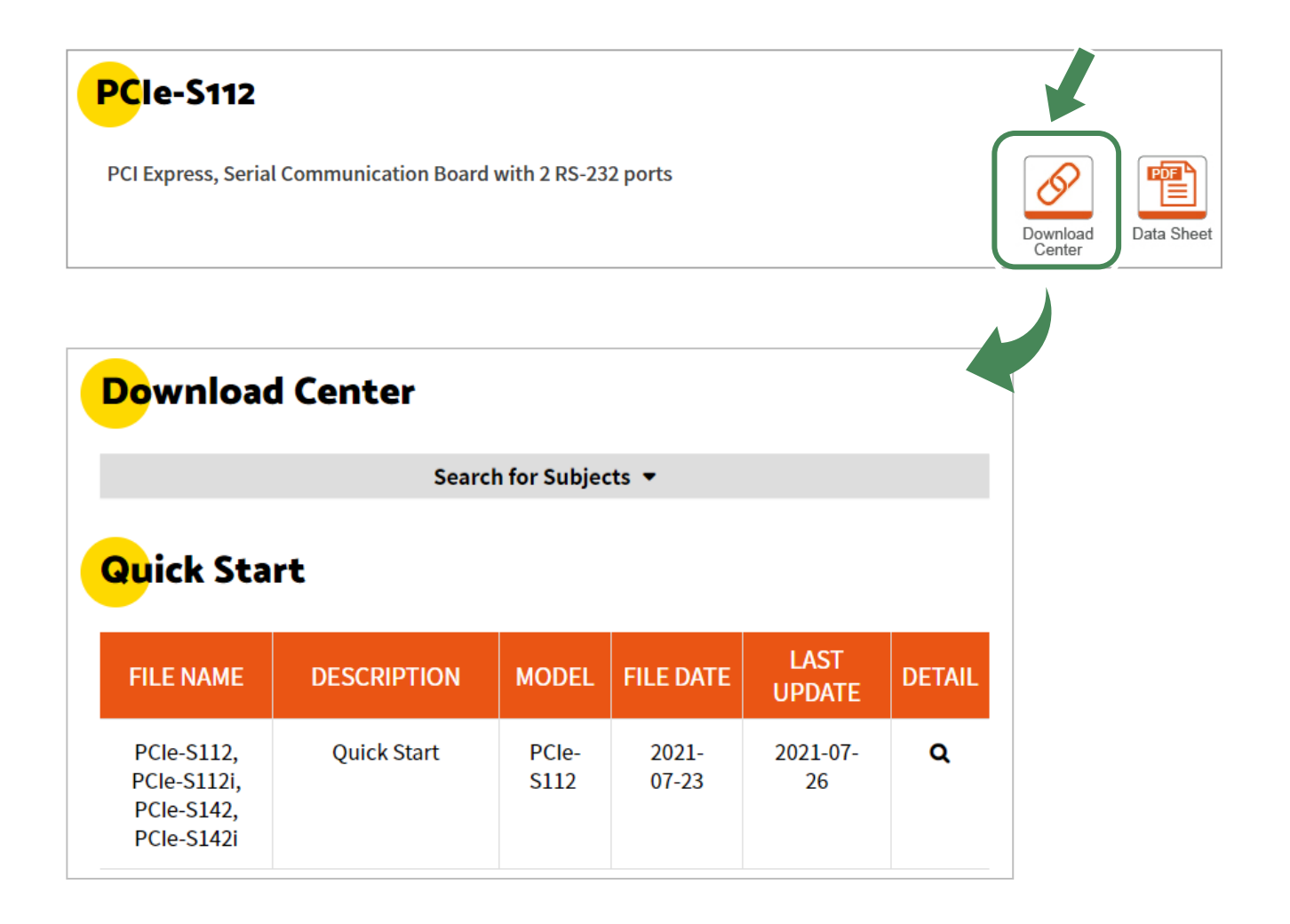

# **1. Introduction**

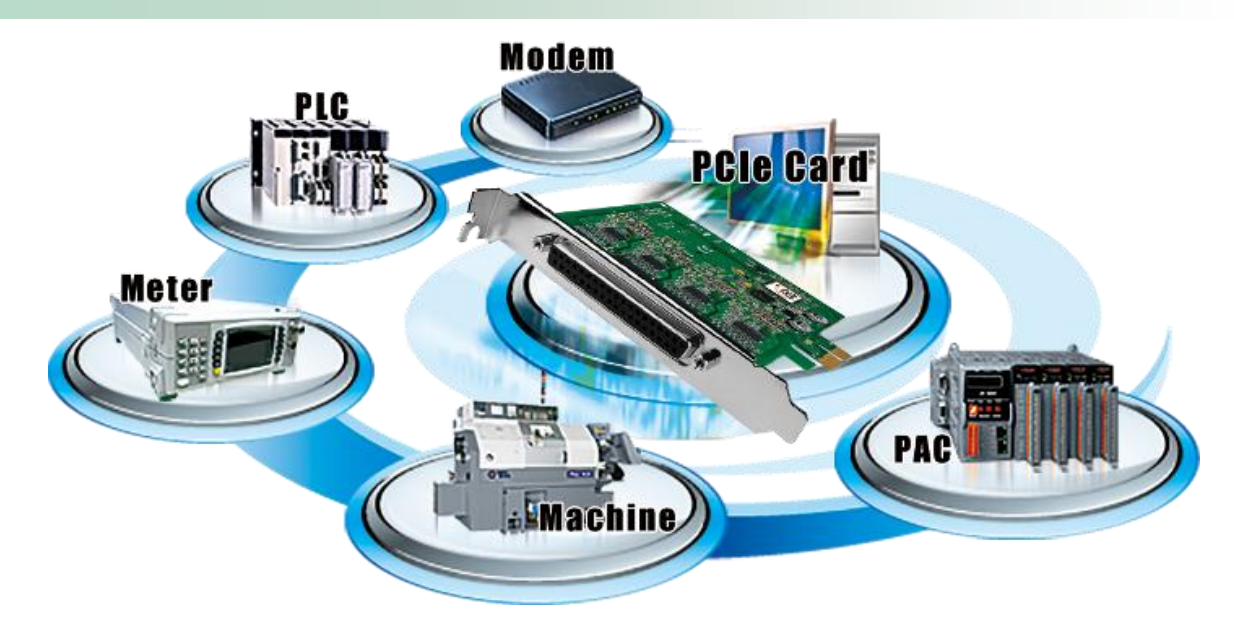

The PCIe multiport serial card is the foremost choice for PC-based communication solutions, ensuring smooth communication in both time-critical applications and industrial fields. Installing a multiport card increases the number of serial ports available on the PC, meaning that it is much easier to integrate a PC with a large number of external serial communication devices, such as PLCs, meters, controllers, laboratory instruments, modems, card readers, serial printers, RFID readers, bar code readers, and sensors.

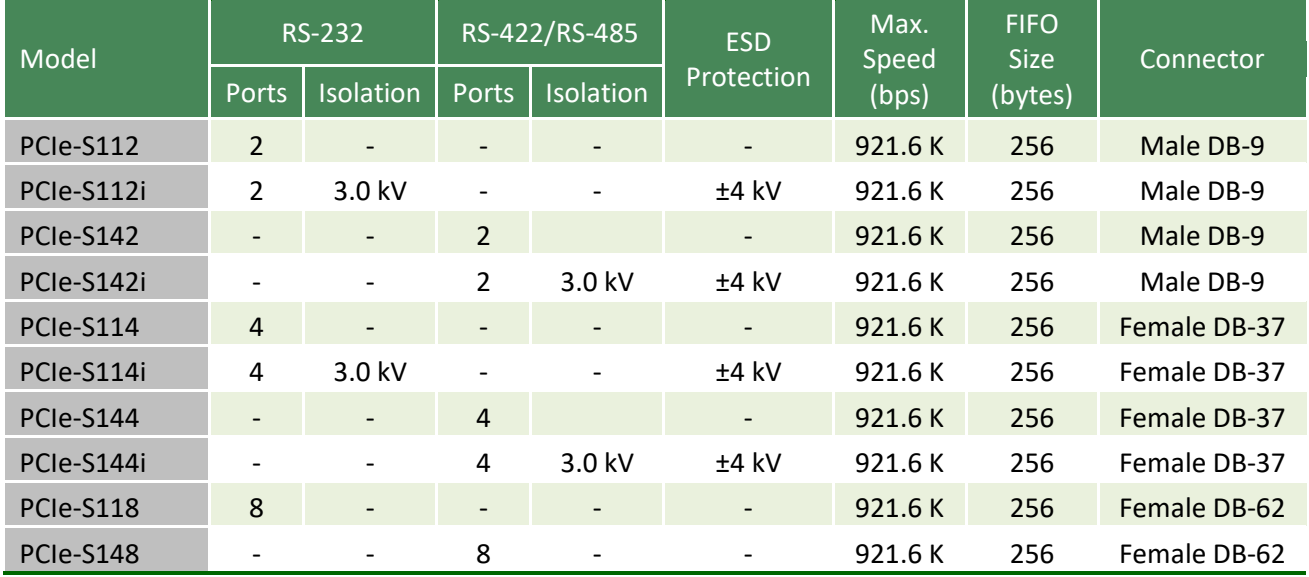

#### **Comparison Table for PCIe Multiport Serial Cards:**

# **1.1 Features**

#### **PCI Express**

PCI Express (PCIe) is a computer expansion card standard. A key difference between PCIe and earlier PC buses is a topology based on point-to-point serial links, rather than shared parallel bus architecture. Conceptually, the PCIe bus can be thought of as a 'high-speed serial replacement' of the older PCI/PCI-X bus.

#### **Hardware FIFO up to 256 bytes**

FIFO is an acronym for "First In, First Out", and is a method used for organizing and manipulating data relative to time and prioritization. FIFO is used for buffering and flow control while the data is transmitted from the hardware to the software. When using a hardware FIFO (buffer), a small delay in either the software or the operating system will not cause any data loss.

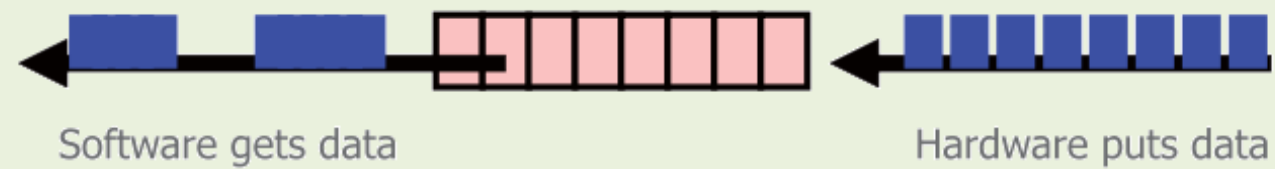

in dynamic timing.

in fixed speed.

PCIe multiport serial cards are equipped with a large 256-byte hardware FIFO for each port. A large hardware FIFO is useful for preventing data loss if the loading on your system is heavy, e.g. while running a multi-task operating system, such as Windows or Linux.

#### **Automatically Select COM Port Numbers**

The COM ports on a PCIe multiport serial card can be automatically detected and configured by the software driver. You can clearly and easily specify any COM port to access your serial devices in control programs with regardless of which PCI Express slot that the PCIe multiport serial card is inserted in.

#### **Various Accessories**

.

There are a lot of optional accessories for the PCIe multiport serial cards, such as RS-232 cables and daughter boards. These tools make wiring much easier than ever before.

# **1.2 Specifications**

# **1.2.1 PCIe-S112(i)/PCIe-S142(i)**

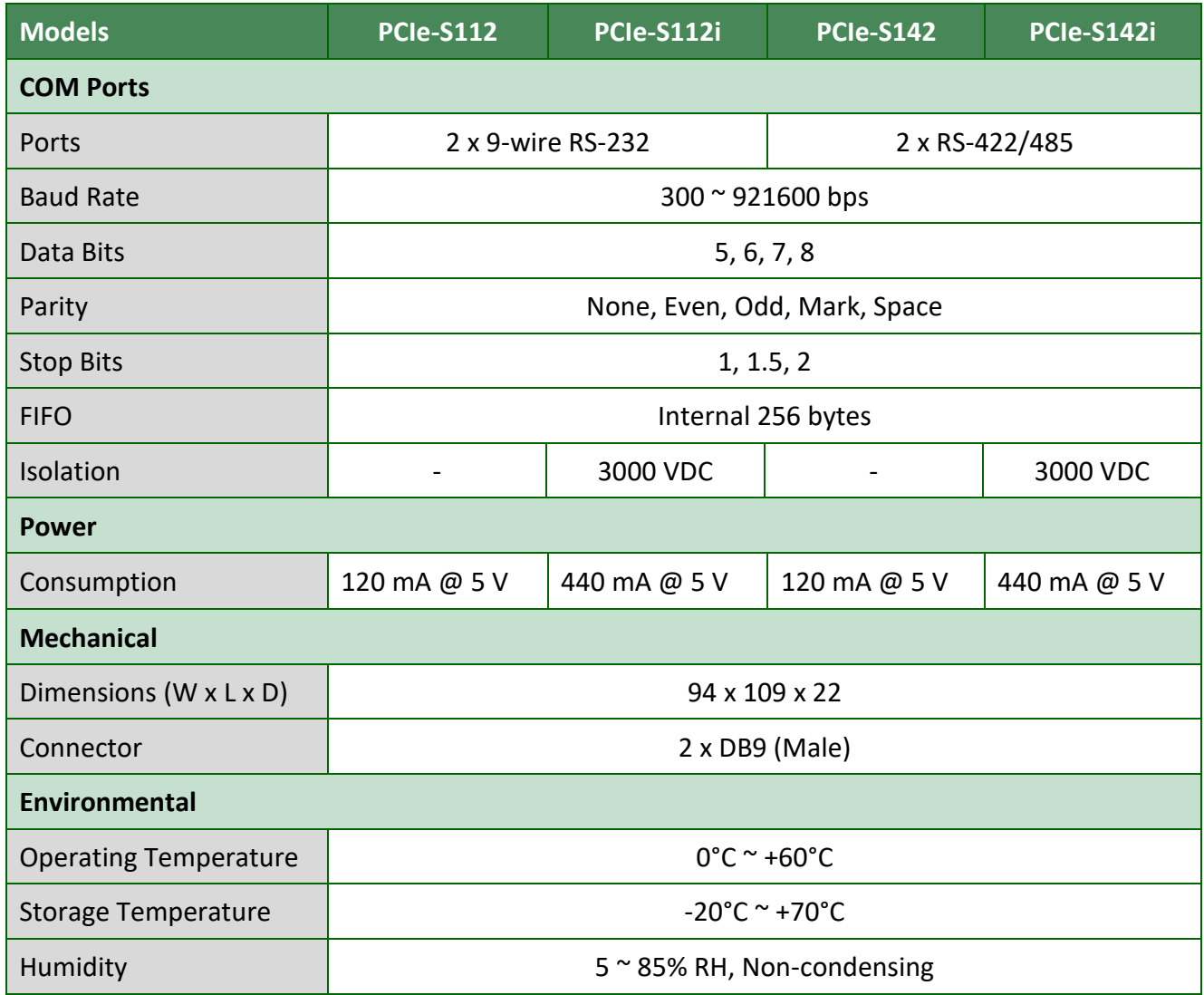

# **1.2.2 PCIe-S114(i)/PCIe-S144(i)**

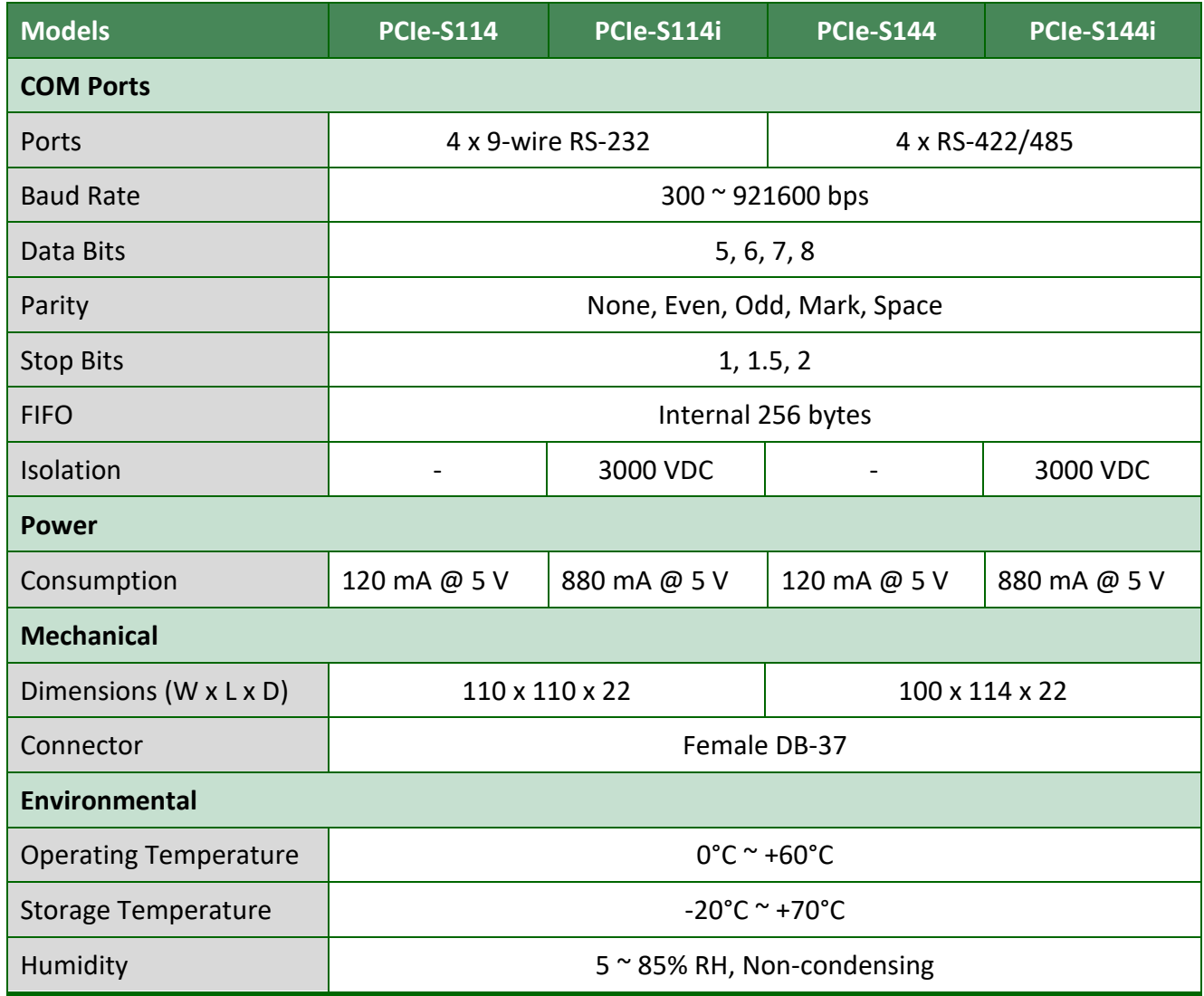

# **1.2.3 PCIe-S118/PCIe-S148**

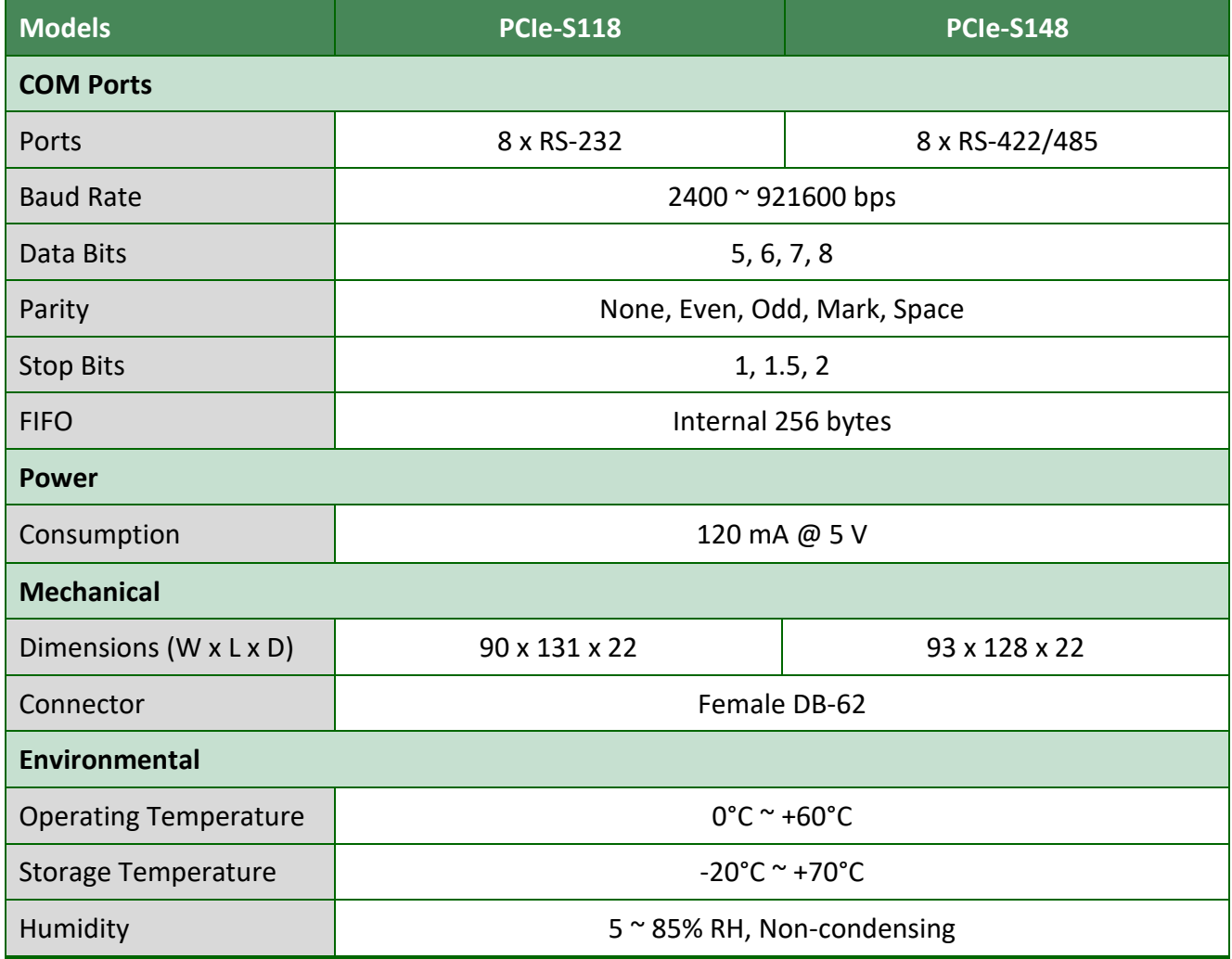

# **1.3 Options**

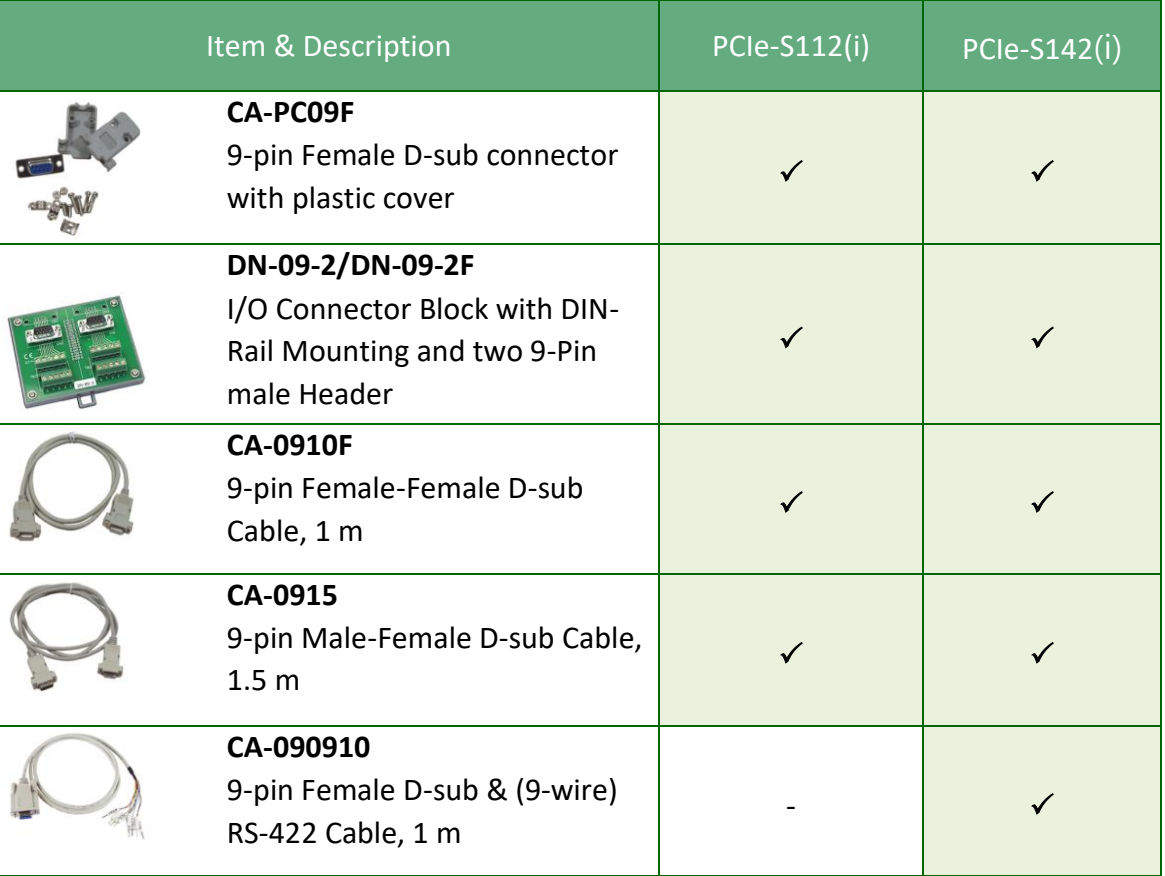

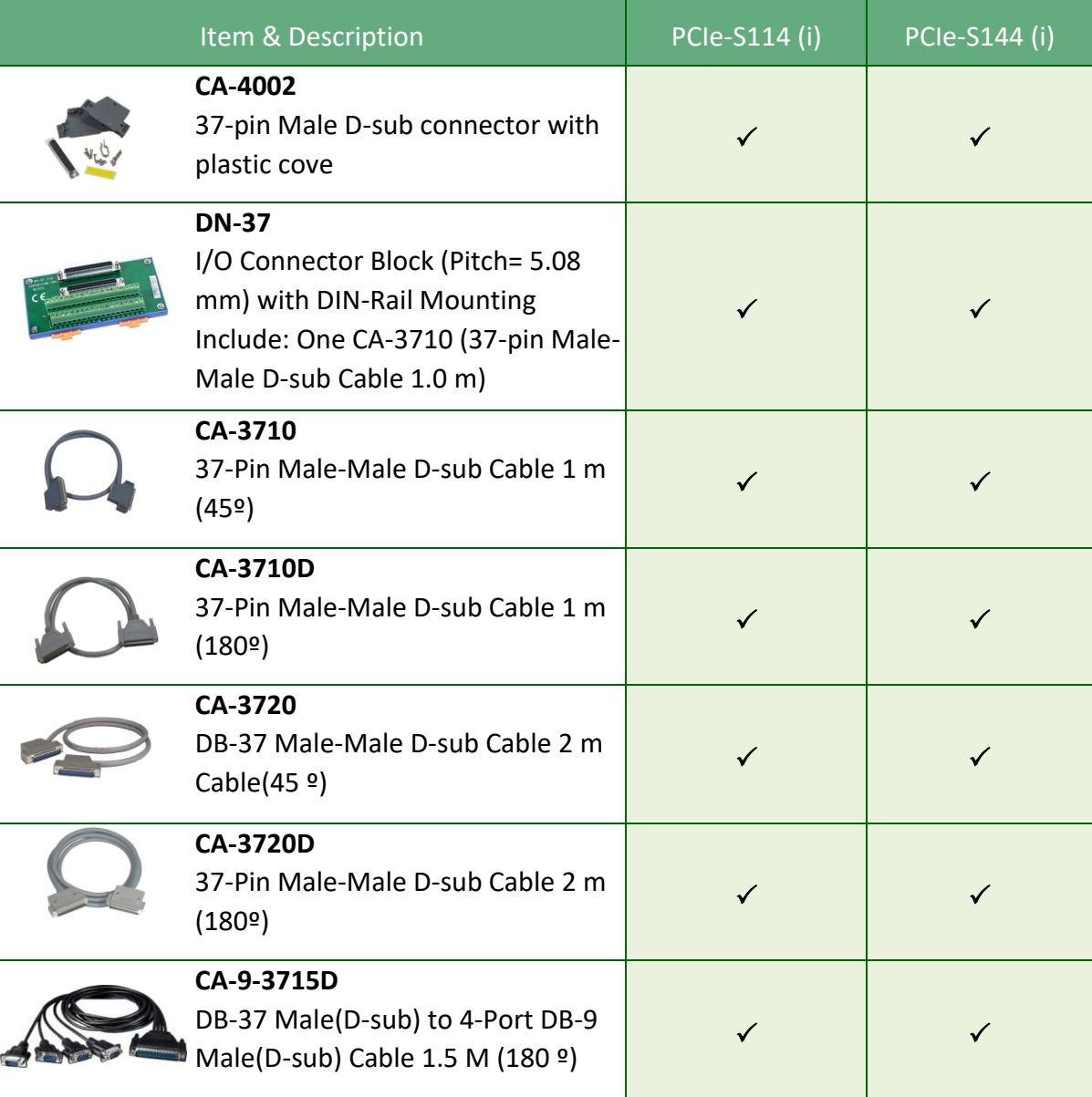

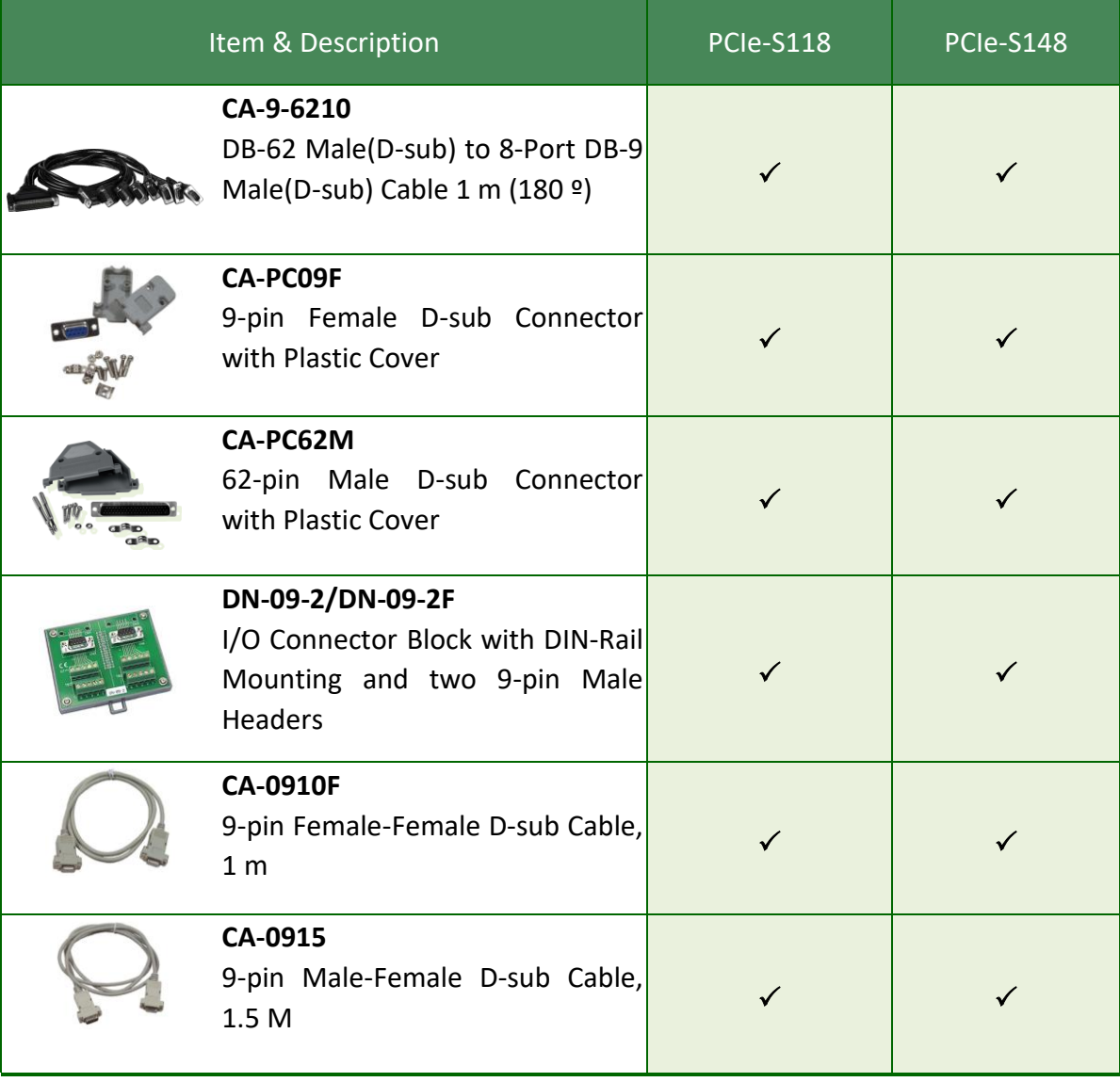

# **2. Hardware Configuration**

# **2.1 Dimensions**

# **2.1.1 PCIe-S112(i)/ PCIe-S142(i)**

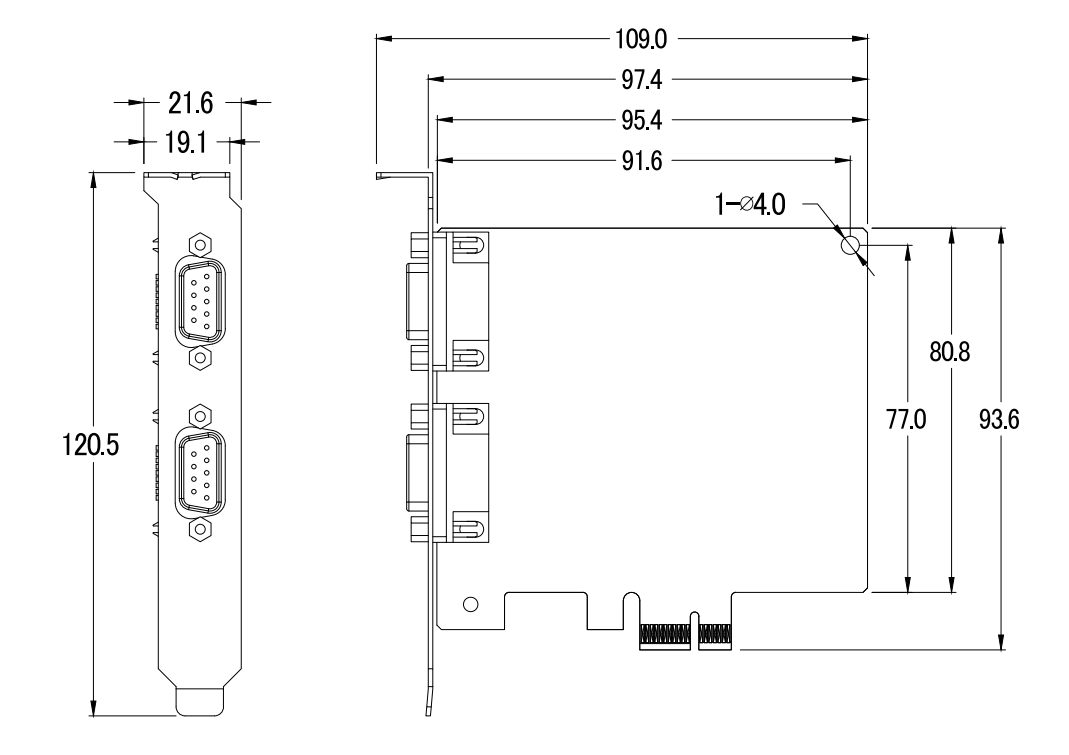

# **2.1.2 PCIe-S114(i)/ PCIe-S144(i)**

### **PCIe-S114(i)**

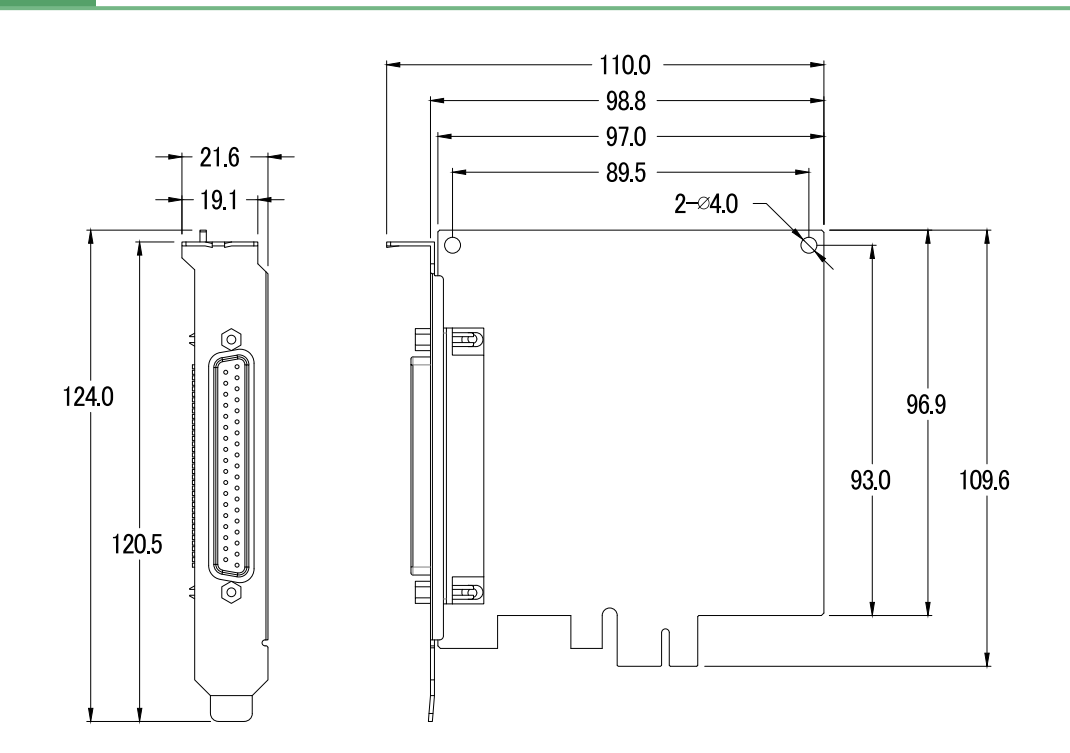

### **PCIe-S144(i)**

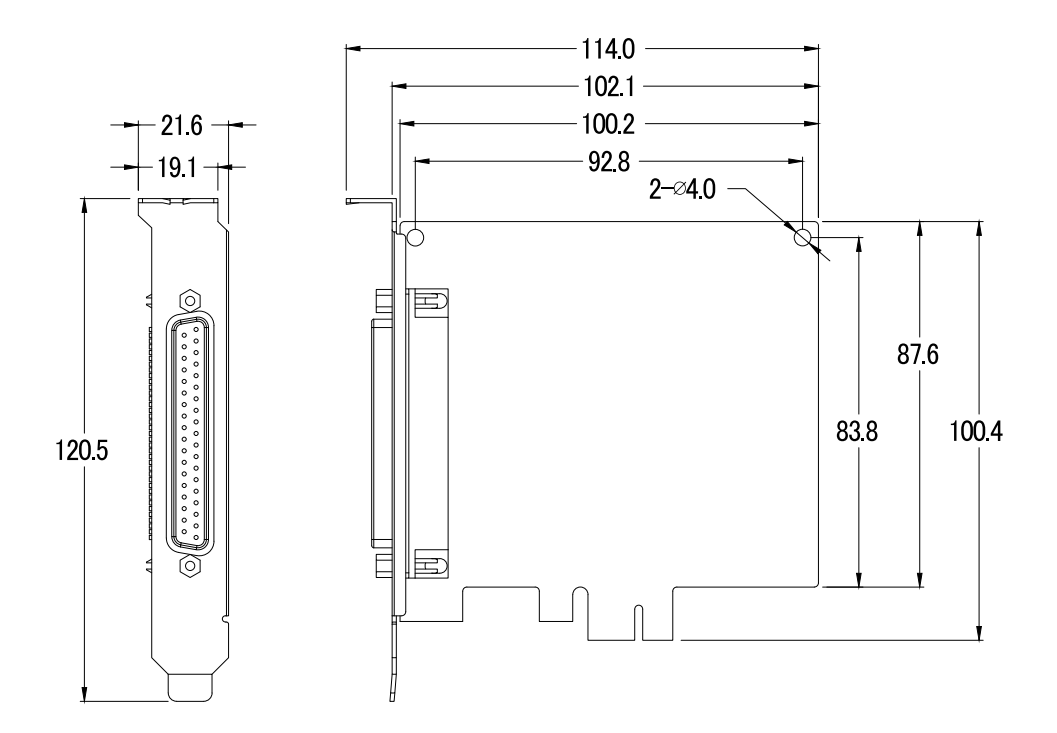

# **2.1.3 PCIe-S118/PCIe-S148**

**PCIe-S118**

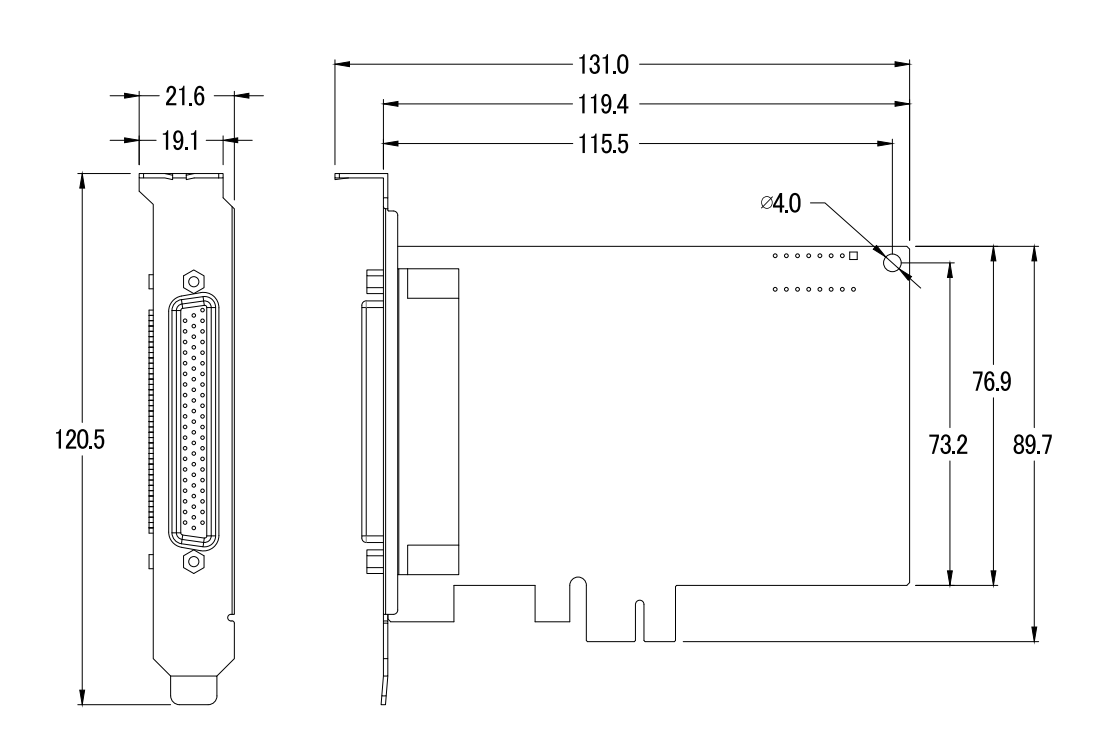

#### **PCIe-S148**

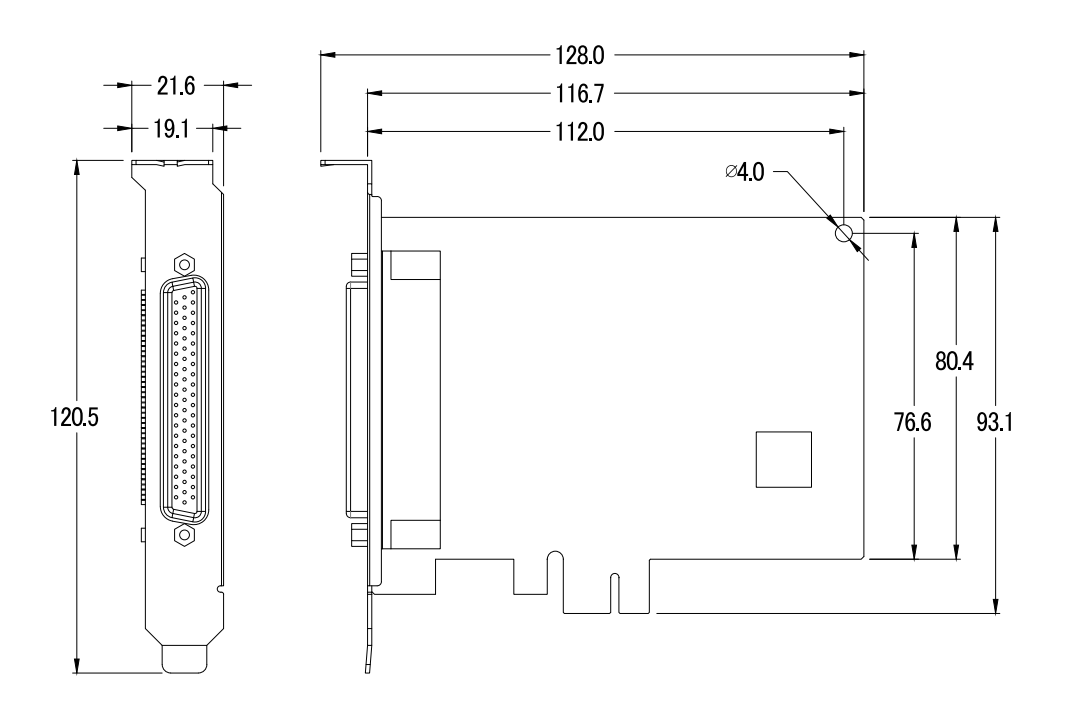

# **2.2 Wiring Notes for RS-232/422/485**

### **2.2.1 RS-232 Wiring**

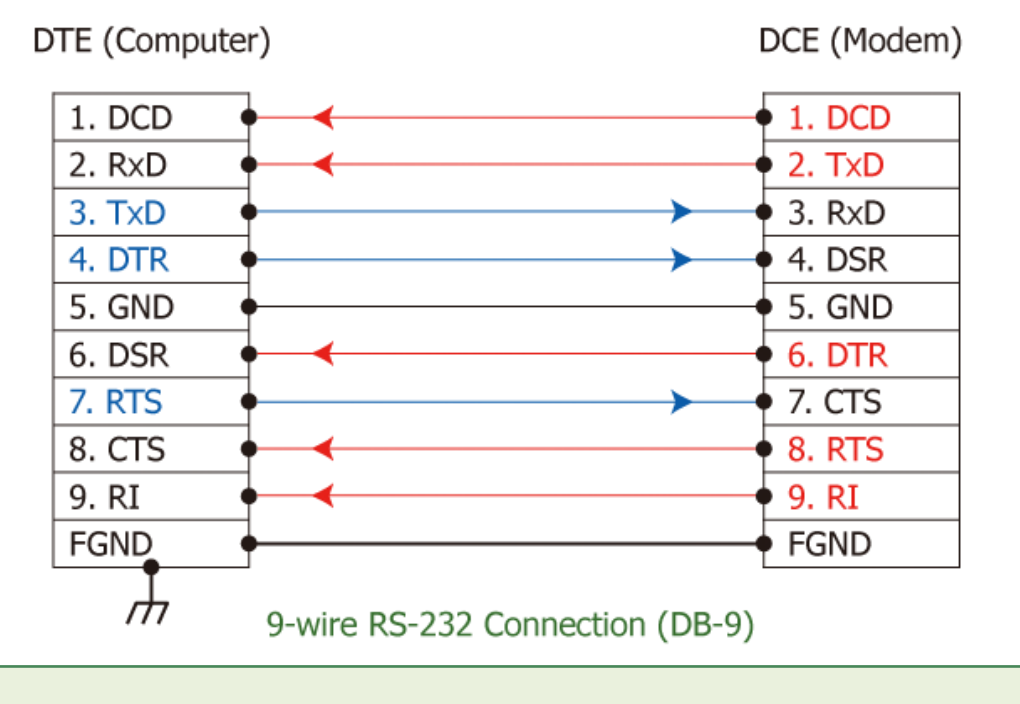

**Note: FGND is the frame ground that is soldered to the metal shield on the DB-9 cable.**

# **2.2.2 RS-485 Wiring**

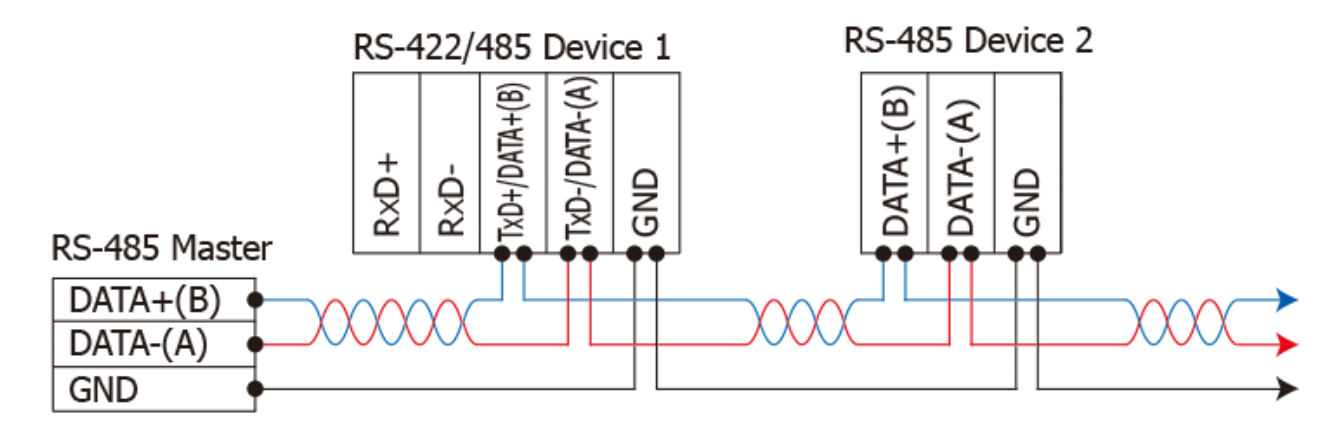

2-wire Only Device

### **2.2.3 RS-422 Wiring**

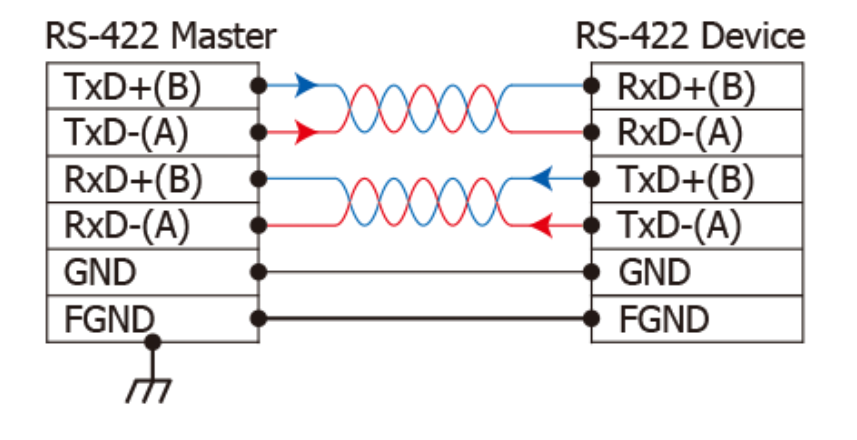

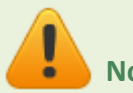

**Note:**

- **1. Usually, you have to connect all signal grounds of RS-422/485 devices together to reduce common-mode voltage between devices.**
- **2. Twisted-pair cable must be used for the DATA+/- wires.**
- **3. Both two ends of the cable may require a termination resistor connected across the two wires (DATA+ and DATA-). Typically 120 Ω resisters are used.**
- **4. The Data+ and B pins are positive-voltage pins, and Data- and A pins are negative-voltage pins in the above figure. The B/A pins may be defined in another way depending on devices, please check it first.**

# **2.3 Pin Assignments**

# **2.3.1 PCIe-S112**

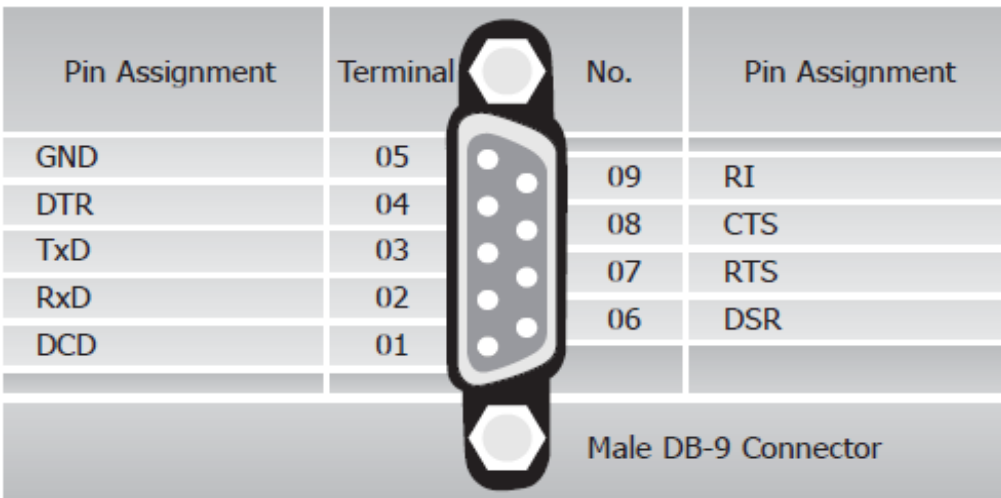

### **2.3.2 PCIe-S142**

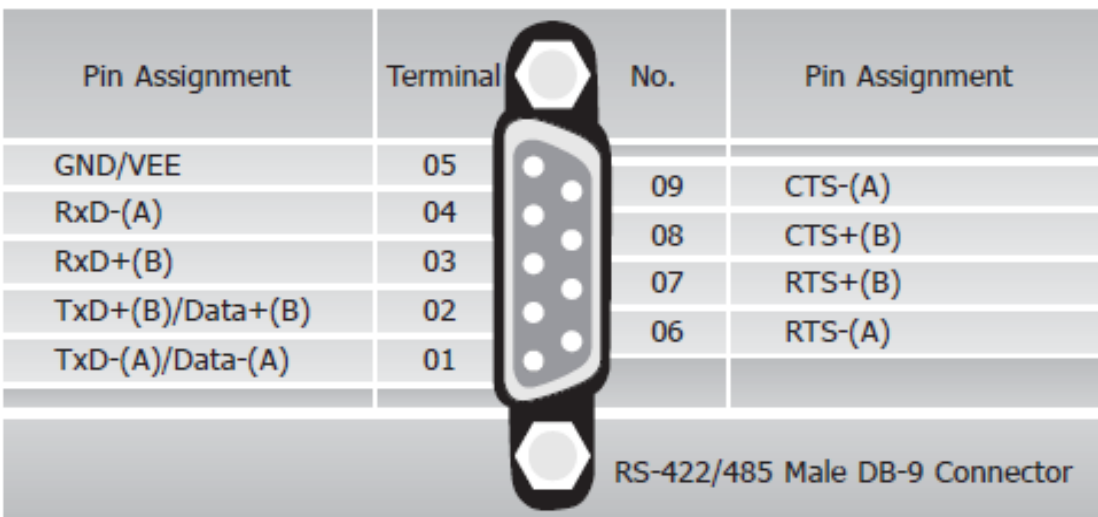

# **2.3.3 PCIe-S114**

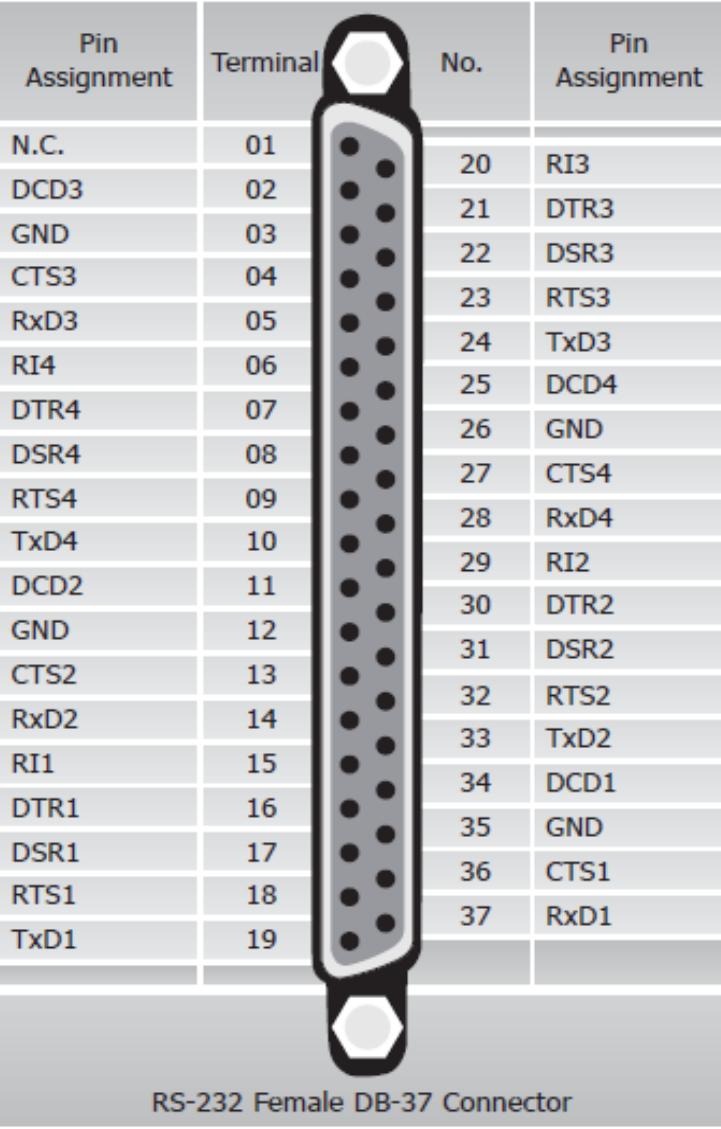

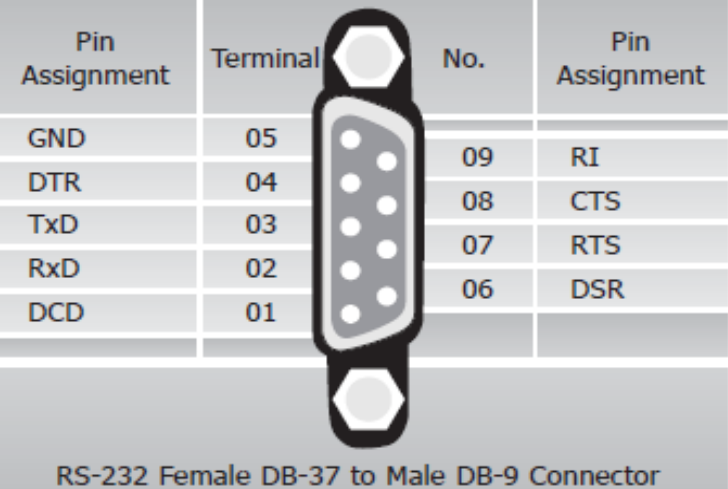

Copyright © 2021 ICP DAS CO., Ltd. All Rights Reserved. 4.1 - 21 - 21 - 21 -

# **2.3.4 PCIe-S144**

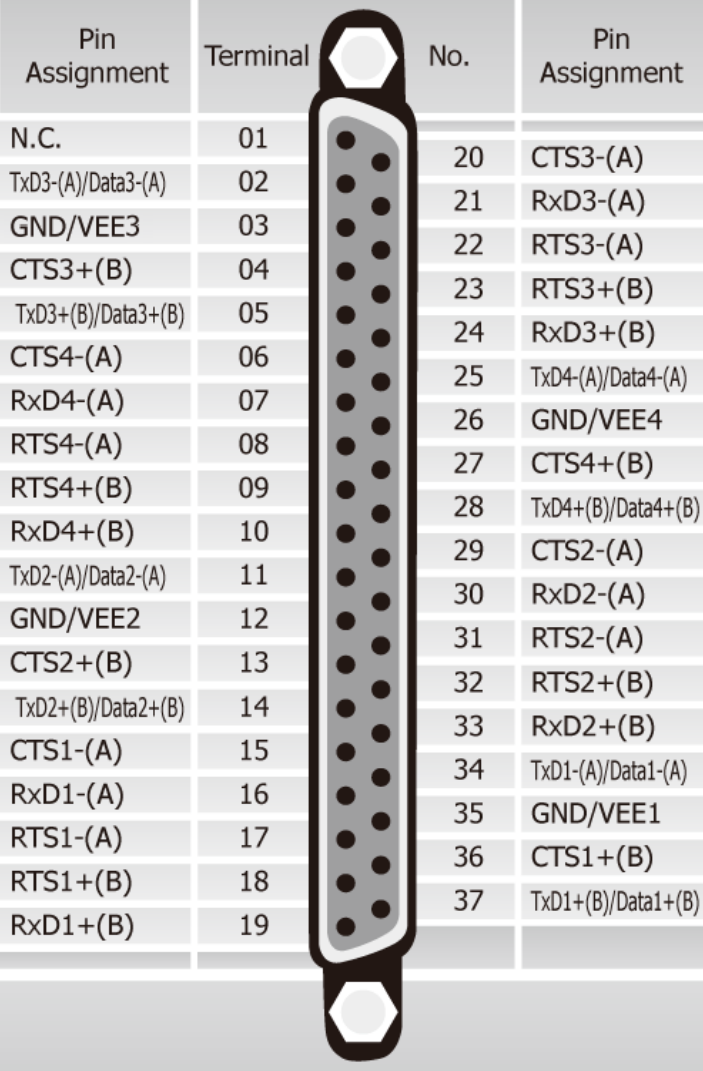

RS-422/485 Female DB-37 Connector

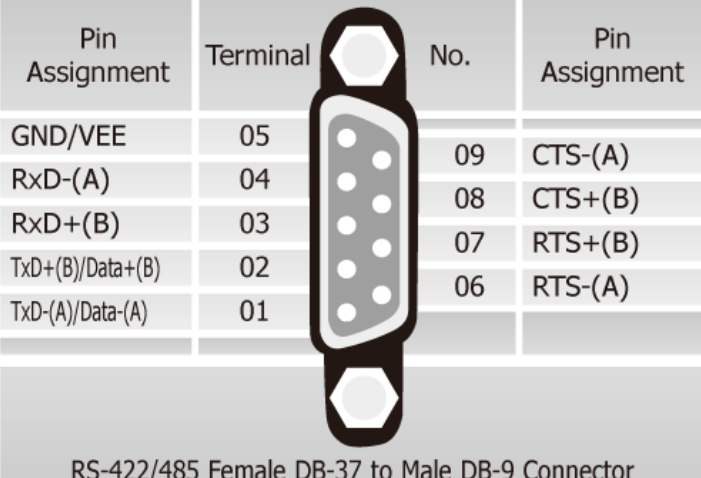

# **2.3.5 PCIe-S118**

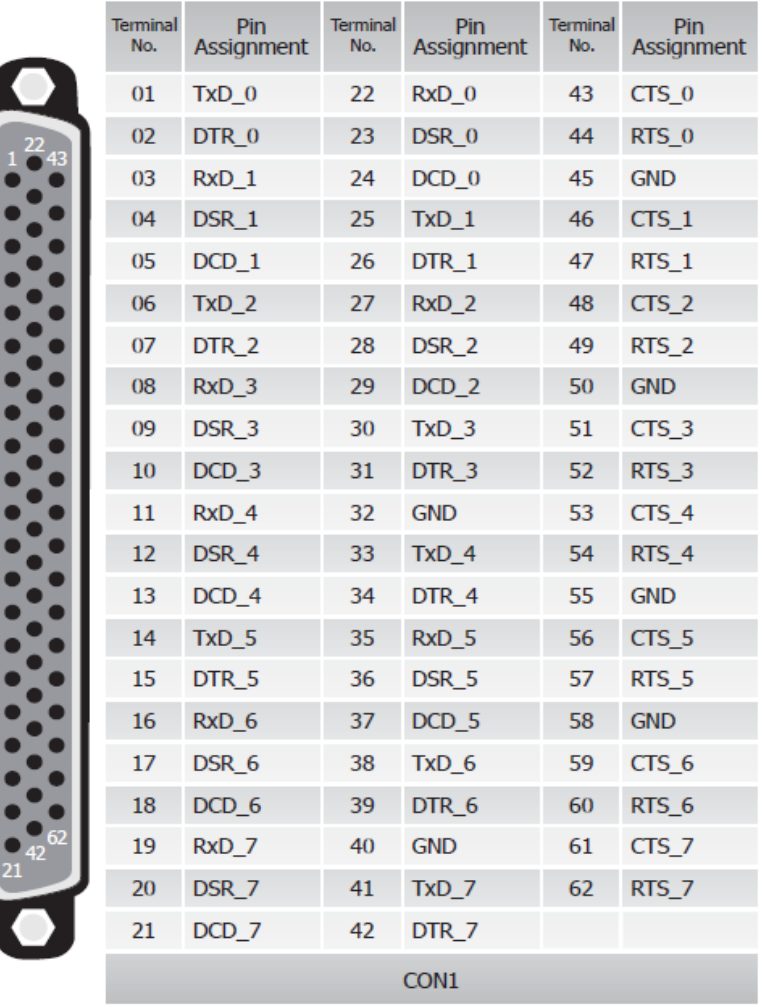

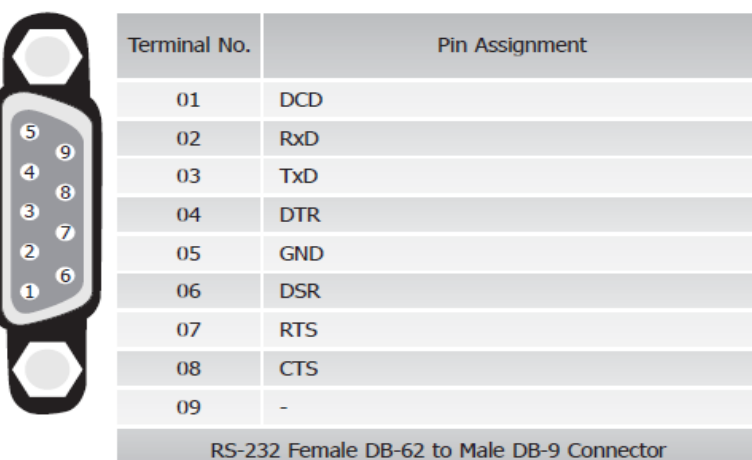

# **2.3.6 PCIe-S148**

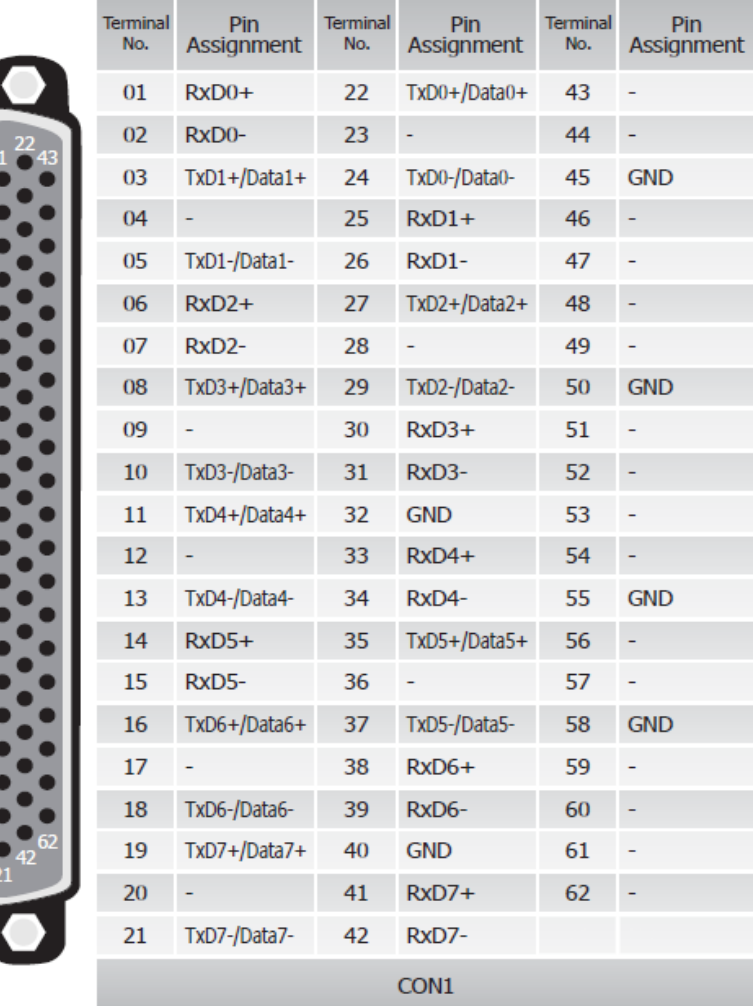

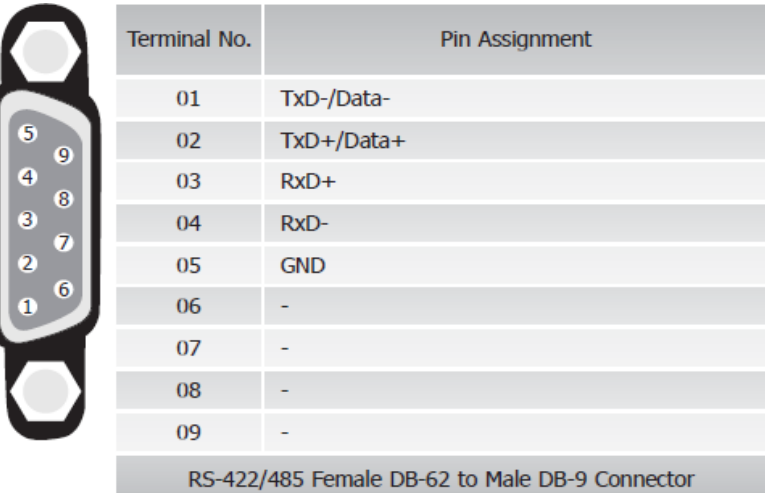

# **3. Hardware Installation**

#### **Note:**

**As certain operating systems, such as Windows XP may require the computer to be restarted after a new driver is installed, it is recommended that the driver is installed first, which will reduce the installation time.**

**Step 1: Install the driver for the PCIe multiport serial card on your computer.**

For detailed information regarding driver installation, refer to Chapter 4 Software Installation.

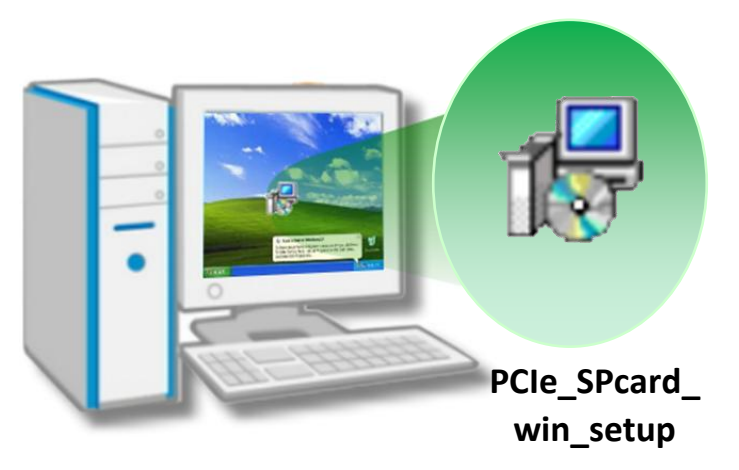

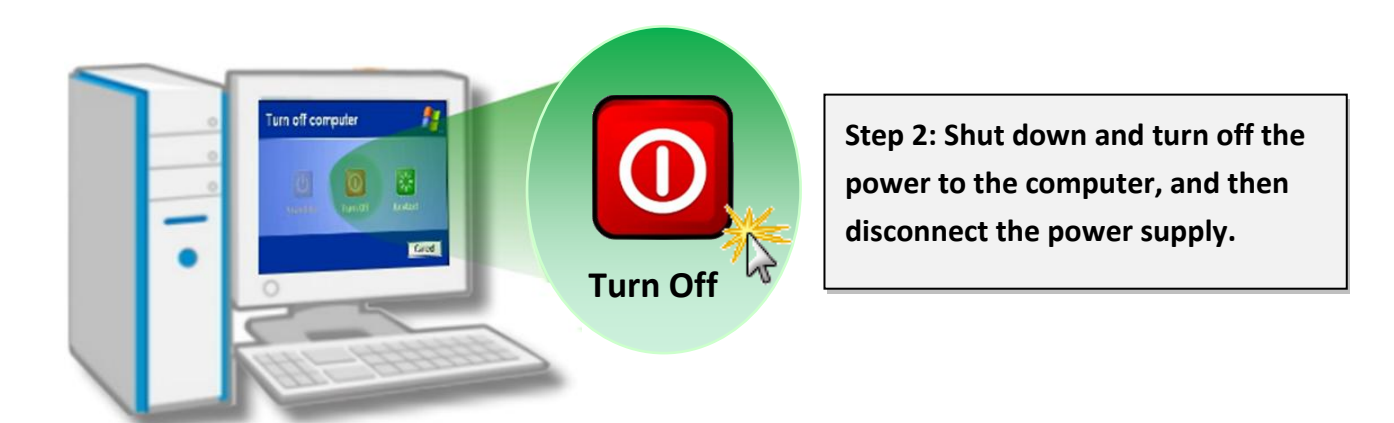

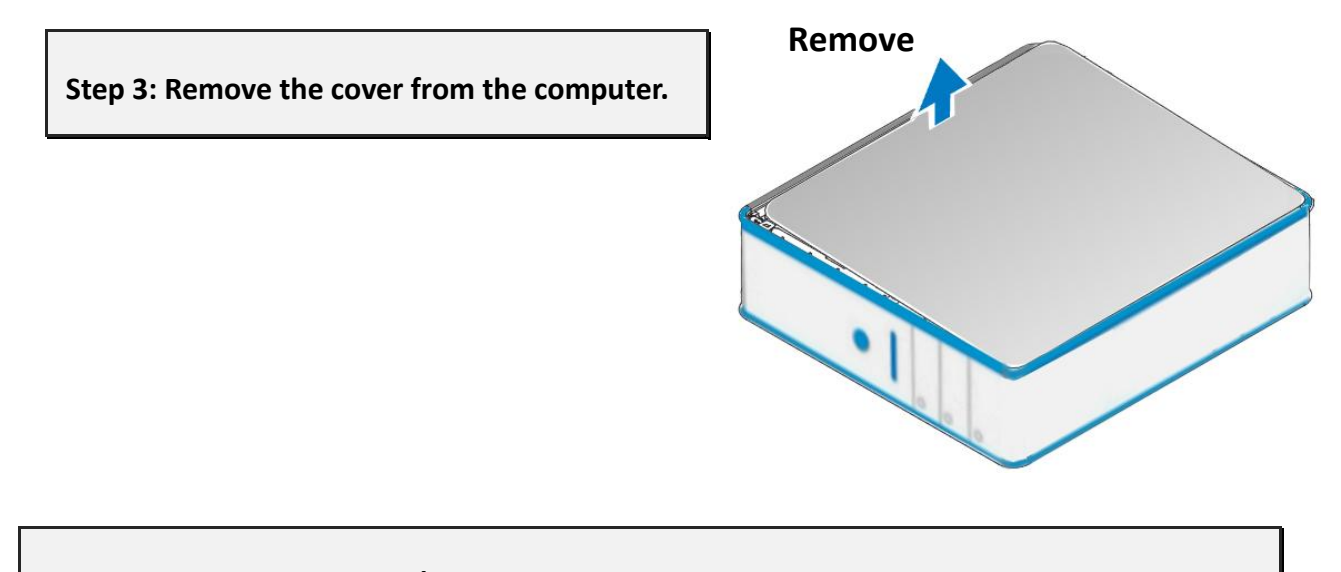

#### **Step 4: Select an empty PCI/PCI Express slot.**

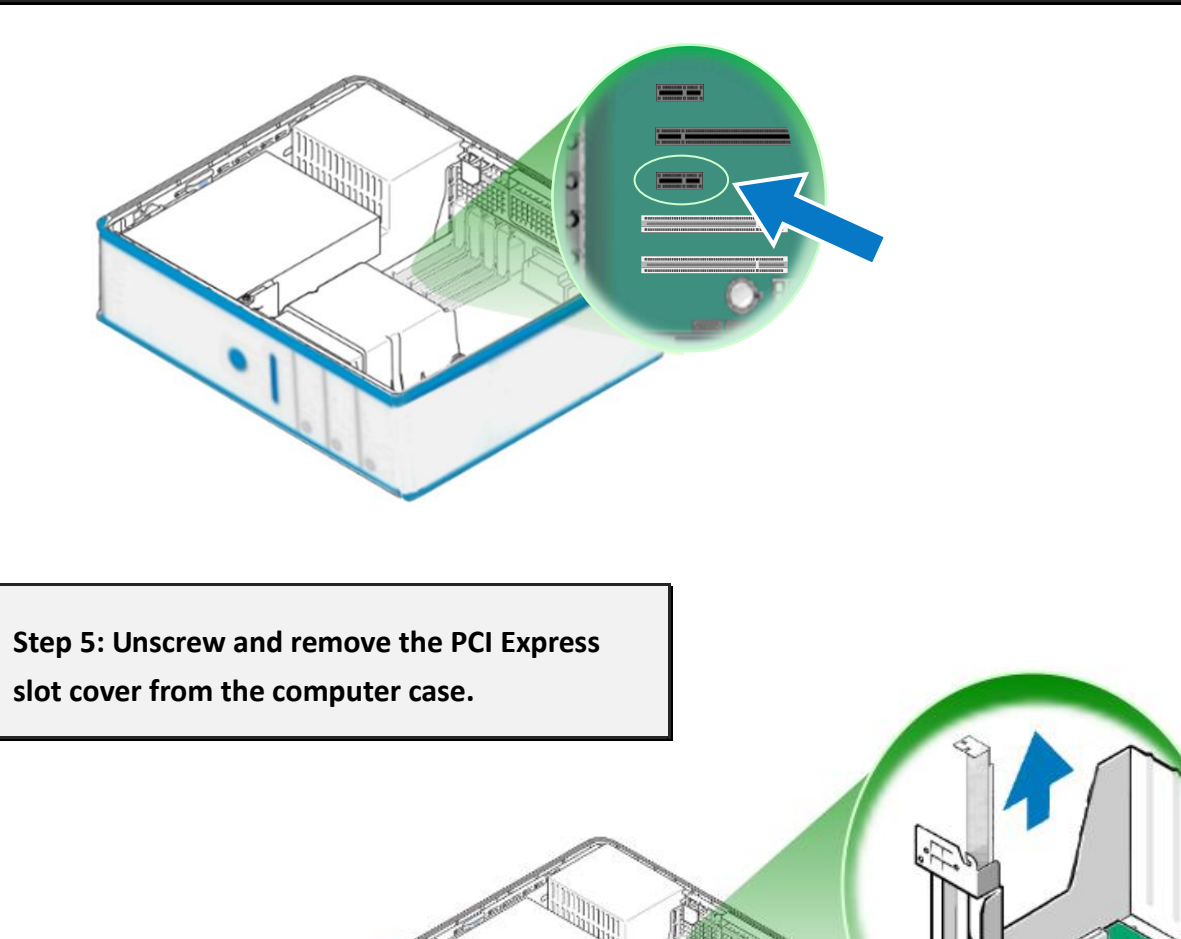

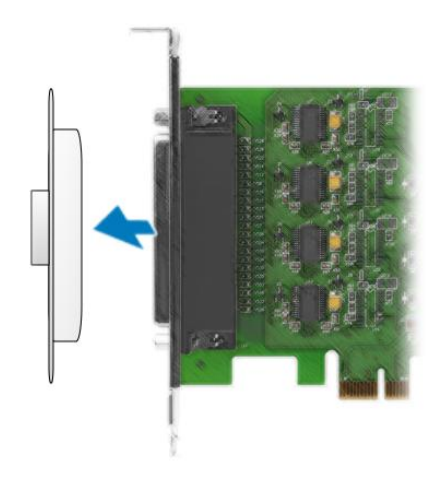

**Step 6: Remove the connector cover from the PCIe multiport serial card.**

**Step 7: Carefully insert the PCIe multiport serial card into the PCI Express slot by gently pushing down on both sides of the card until it slides into the PCI connector.**

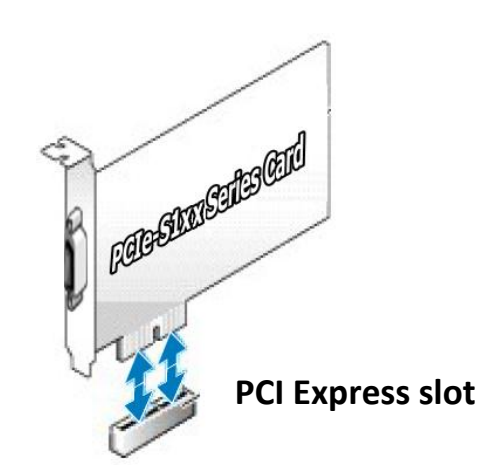

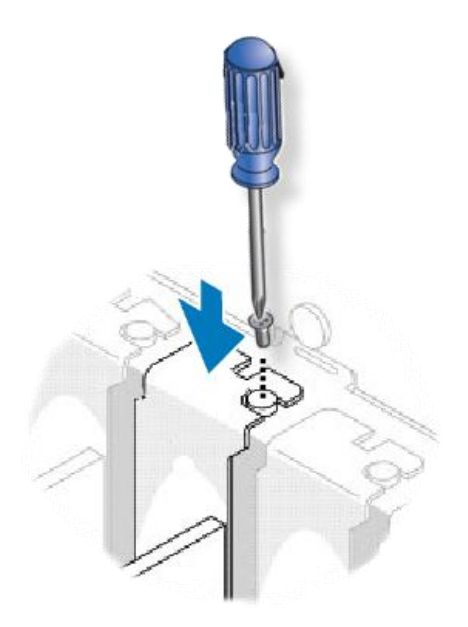

**Step 8: Confirm that the card is correctly inserted in the motherboard, and then secure the PCIe multiport serial card in place using the retaining screw that was removed in Step 5.**

**Step 9: Replace the covers on the computer.**

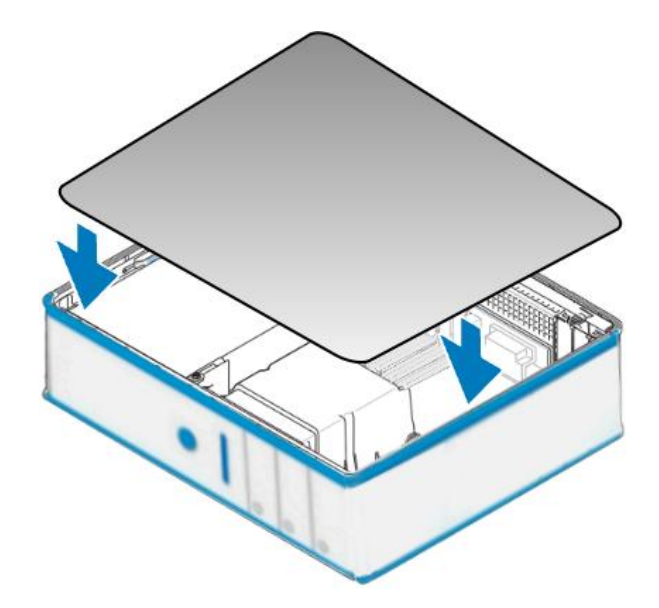

**Step 10: Re-attach any cables, insert the power cord and then switch on the power to the computer.**

Once the computer reboots, follow the onscreen messages to complete the Plug and Play installation process. For more information, refer to Chapter 4 Software Installation.

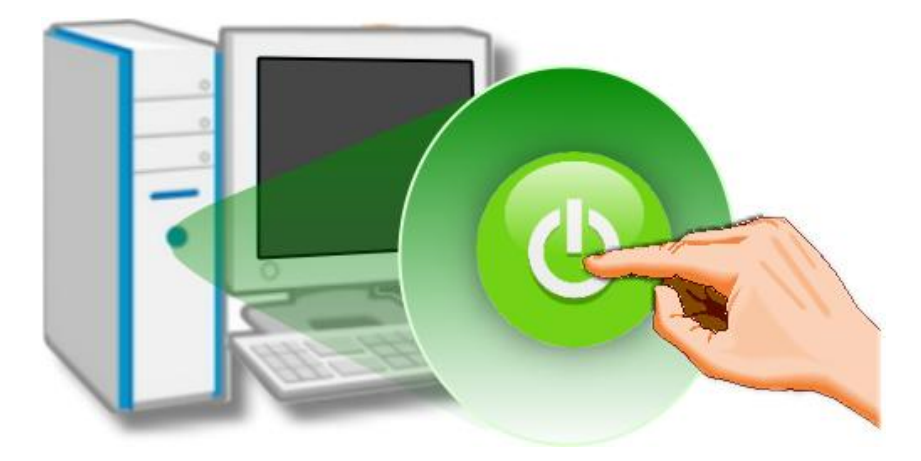

# **4. Software Installation**

PCIe multiport serial card driver supports both 32 and 64-bit Windows XP/2003/Vista/7/8 systems, and also provides Plug and Play (PnP) functions for easy installation. This chapter provides detailed description of how to install the drivers for the PCIe multiport serial card.

# **4.1 Obtaining the Driver Installer Package**

The installer package for the PCIe multiport serial card driver can be obtained from the ICP DAS web site at the following link:

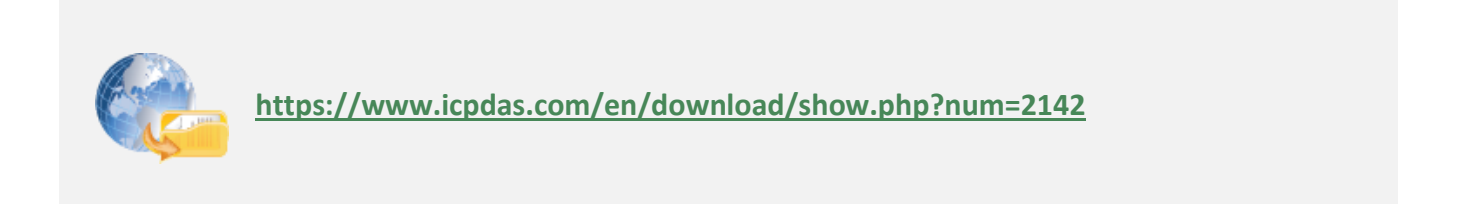

# **4.2 Installing Driver for PCIe Multiport Serial Card**

Follow the process described below to set up the software for the PCIe multiport serial card.

#### **Step 1: Double-click the**

**" PCIe\_SPcard\_win\_setup\_xxxx.exe" application to install the driver.**

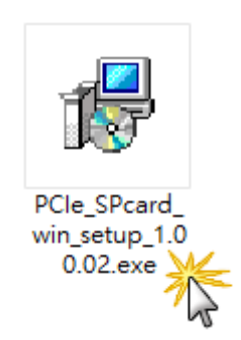

**Step 2: When the Setup Wizard screen is displayed, click "Next>".**

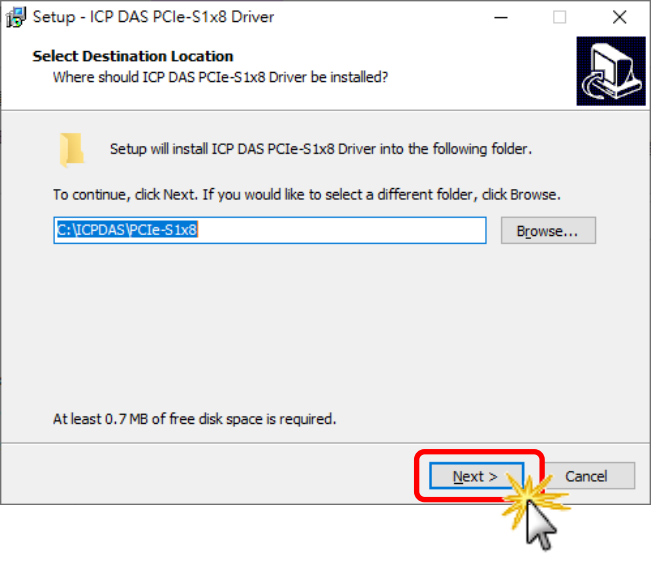

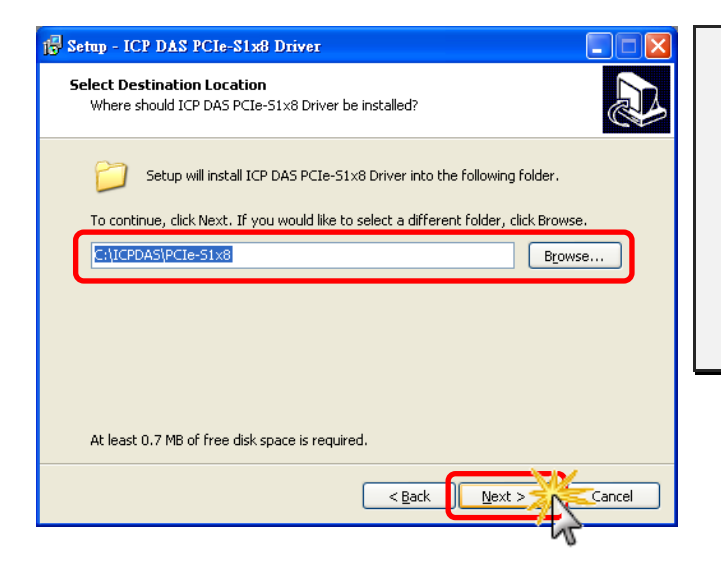

**Step 3: Select the folder to install driver. The default path is C:\ICPDAS\PCIe-S1x8. If you wish to install the drivers to a different location, click the "Browse…" button and select the relevant folder and then click the "Next>" button.**

Copyright © 2021 ICP DAS CO., Ltd. All Rights Reserved. 4.1. All All 2004 12:30 - 30 - 30 - 30 - 30 - 30 - 30 -

**Step 4: In the installation process, the Command Prompt windows will be displayed, don't care.**

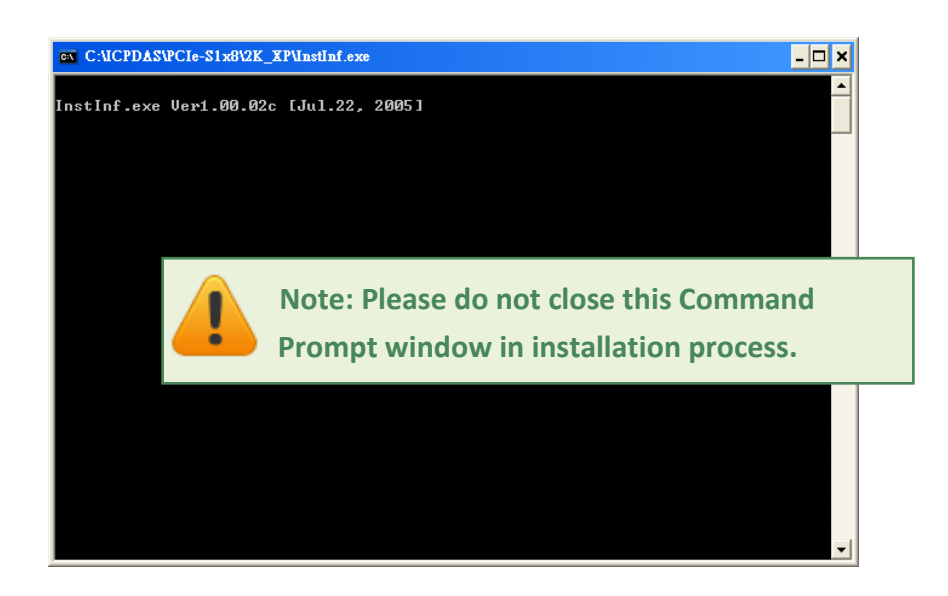

**Step 5: Once the driver has been installed, the Setup Wizard will be displayed to advice that the computer must be restarted in order to complete the installation. Select the "No, I will restart the computer later" option, and then click the "Finish" button to exit the Wizard.**

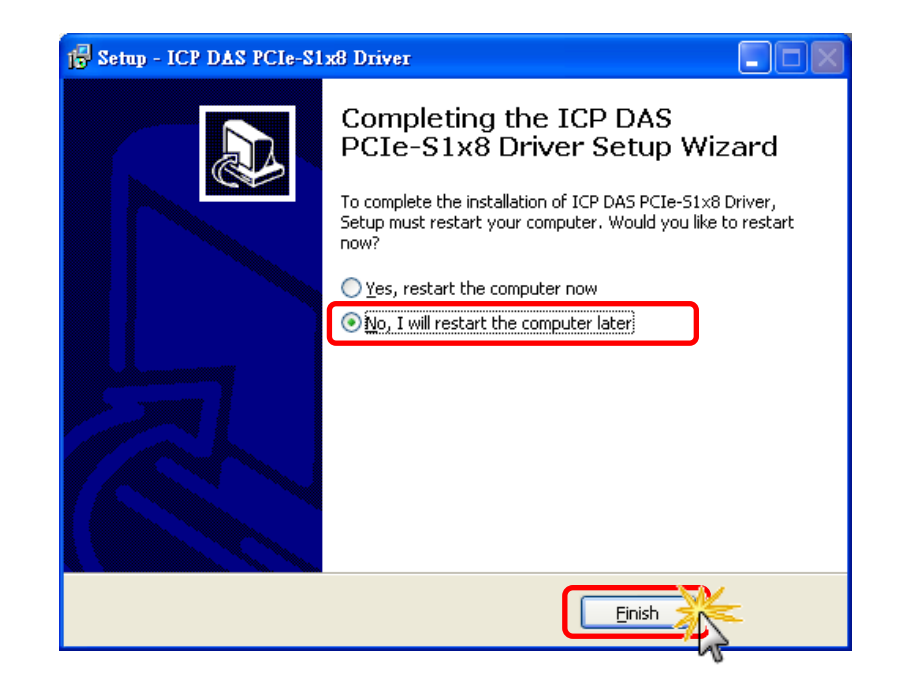

# **4.3 PnP Driver Installation**

**Step 1: Correctly shut down your computer and disconnect the power supply, and then install the PCIe multiport serial card into the computer.**

For detailed information regarding installation of the PCIe multiport serial card, refer to Chapter 3 Hardware Installation.

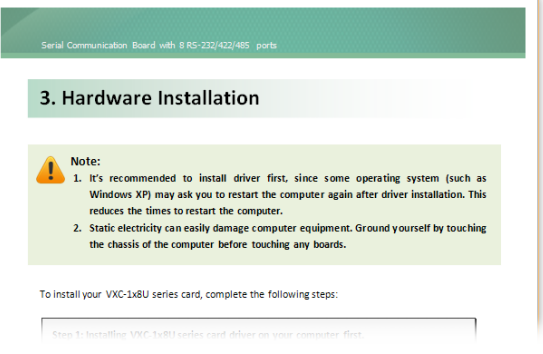

**Step 2: Power on the computer and complete the Plug and Play installation.**

**Note: More recent operating systems, such as Windows Vista/7/8 will automatically detect the new hardware and install the necessary drivers, so Steps 3 to 5 can be skipped.**

**Step 3: When the "Found New Hardware Wizard" is displayed, select "Install the software automatically [Recommended]" option and then click the "Next>" button.**

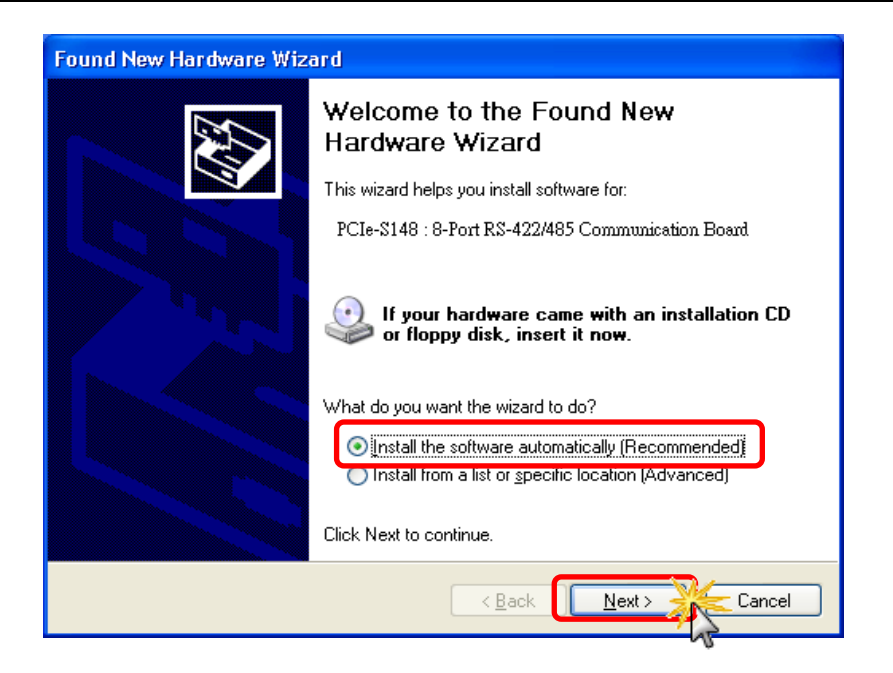

**Step 4: After the Plug and Play installation completed successfully, click the "Finish" button on the pop up window to exit the Wizard.**

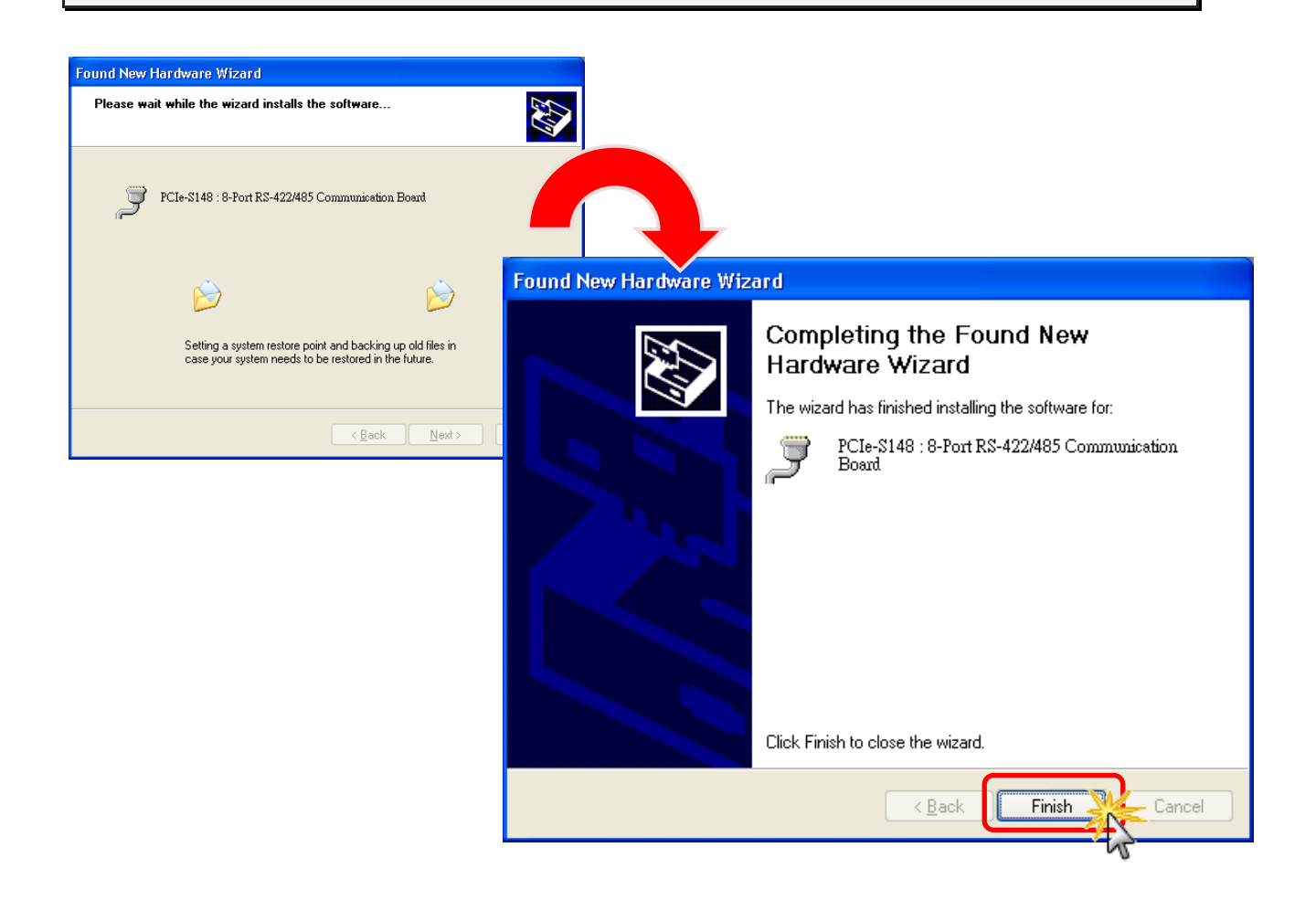

**Step 5: If the "Found New Hardware Wizard" dialog box is displayed again, repeat Steps 3 and 5 to complete the installation for all COM ports.**

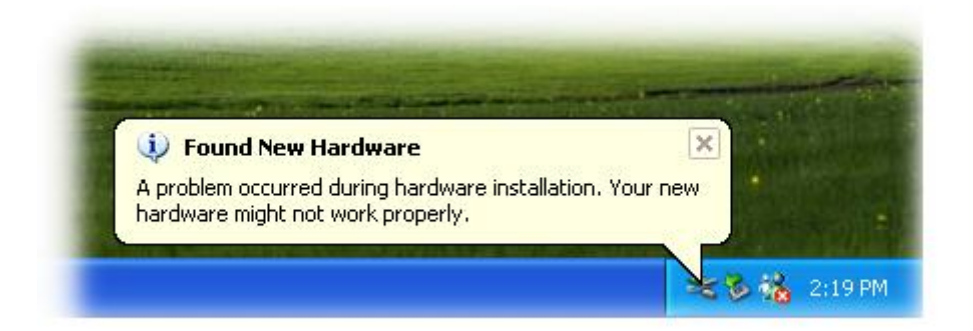

# **4.4 Verifying the Installation**

To verify that the driver was correctly installed, use the Windows **Device Manager** to view and update the device drivers installed on the computer, and to ensure that the hardware is operating correctly. The following is a description of how access the Device Manager in each of the major versions of Windows. Refer to the appropriate description for the specific operating system to verify the installation.

### **4.4.1 Accessing Windows Device Manager**

#### **Windows XP**

**Step 1:** Click the **"Start"** >> **"Settings"** and click **"Control Panel"**. Double-click the **"System"** icon to open the **"System Properties"** dialog box.

**Step 2:** Click the **"Hardware"** tab, and then click the **"Device Manager"** button.

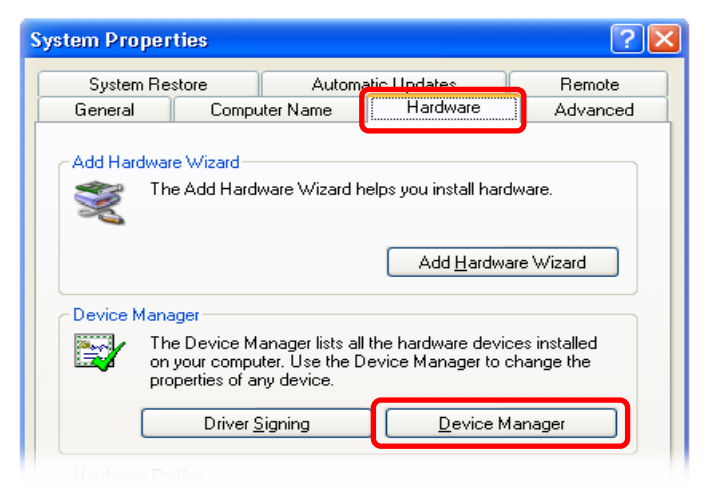

#### **Windows Server 2003**

**Step 1:** Click **"Start"** >> **"Administrative Tools"**, and then click **"Computer Management"**.

**Step 2:** Expand the **"System Tools"** item in the console tree, and then click **"Device Manager"**.

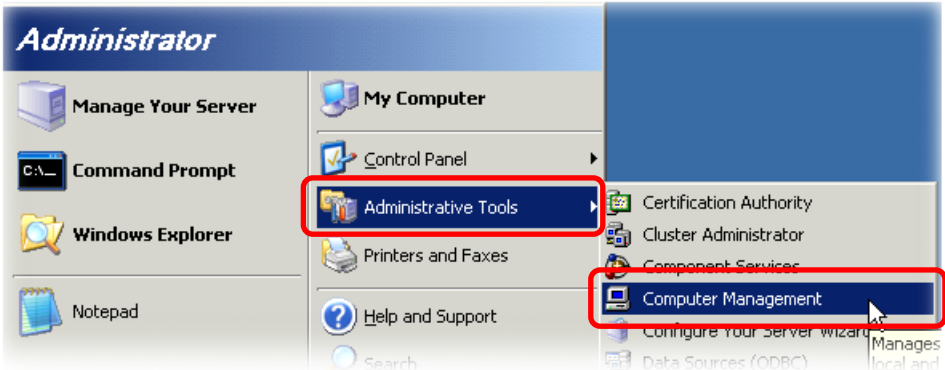

#### **Windows Vista/7**

**Step 1:** Click the **"Start"** button.

**Step 2:** In the **Search field,** type **Device Manager** and then press Enter.

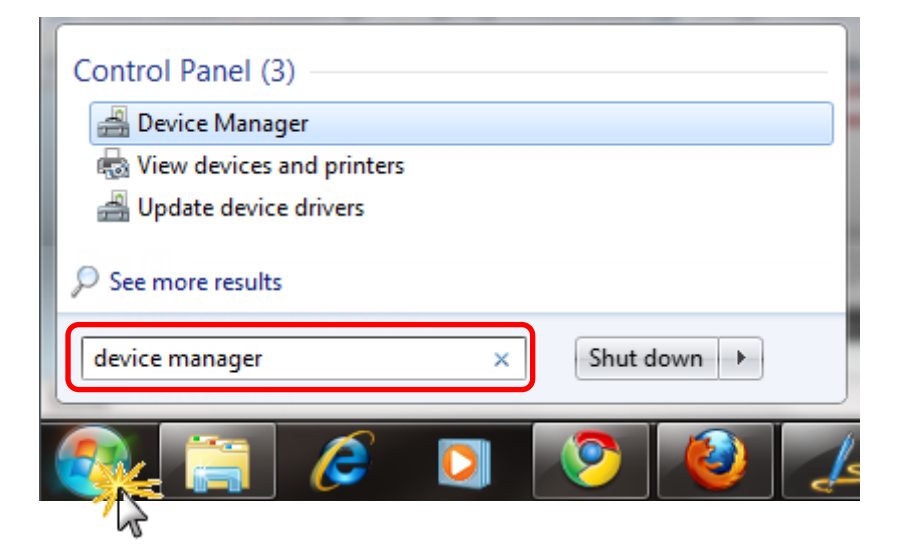

**Note that Administrator privileges are required for this operation. If you are prompted for an administrator password or confirmation, enter the password or provide confirmation by clicking the "Yes" button in the User Account control message.**

#### **Windows 8**

**Step 1:** To display the **Start screen icon** from the desktop view, hover the mouse cursor over the **bottom-left corner** of screen.

**Step 2: Right-click** the Start screen icon and then click "**Device Manager"**.

Alternatively, press **[Windows Key] +[ X]** to open the Start Menu, and then select Device Manager from the options list.

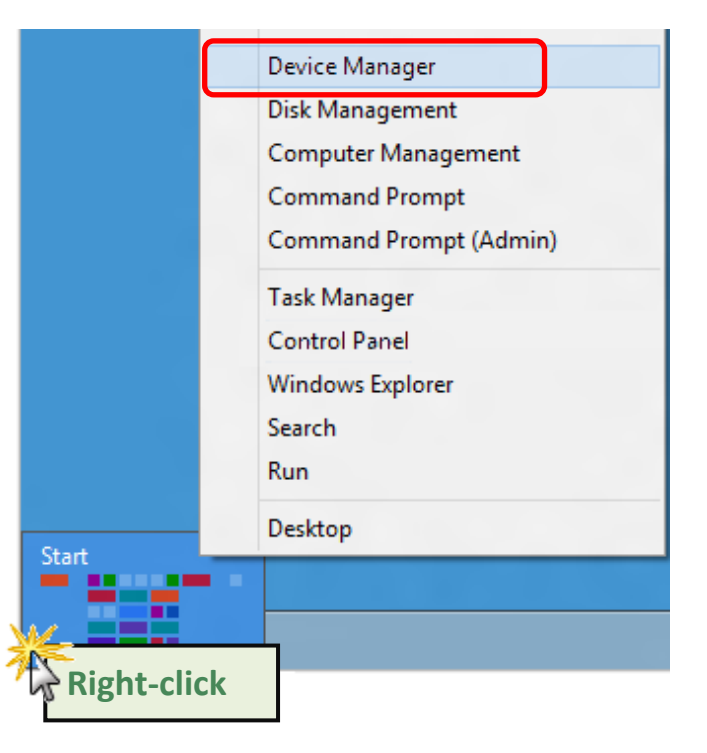

### **4.4.2 Check the Configuration of the COM Port**

**Step 3:** Verify that the COM Ports for the PCIe multiport serial card are listed correctly.

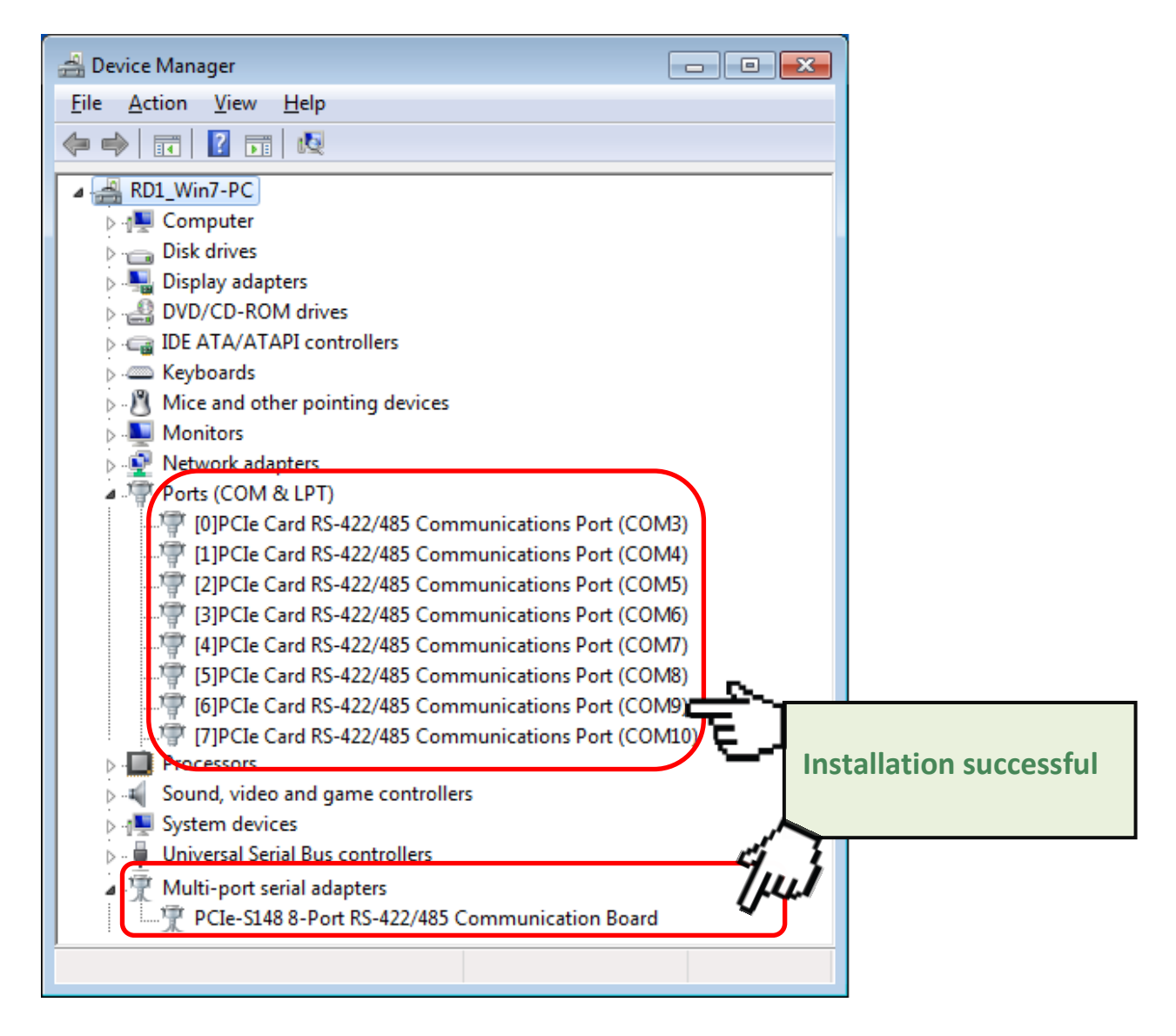

**Note: Depending on the operating system, the COM port mapping may be applied automatically.**

# **4.5 Manual Configuration for COM Ports**

The PCIe multiport serial card supports 2/4/8 RS-232 or RS-422/485 serial ports. Depending on the operating system, COM port mapping may be applied automatically during the hardware and software installation. If the auto-configuration for COM Port is messy or it does not suit your needs, you can change the COM Port mappings manually. In this section, we will take PCIe-S148 as an example to show you the steps of manual configuration.

**Step 1:** Open Windows **Device Manager**. Refer to Section 4.4.1 for more detailed information.

- **Step 2: Right click** on the serial port of the PCIe-S148 card.
- **Step 3:** Select the "**Properties"** item from the popup menu and the

"Communications Port (COM n) Properties" dialog box will be displayed.

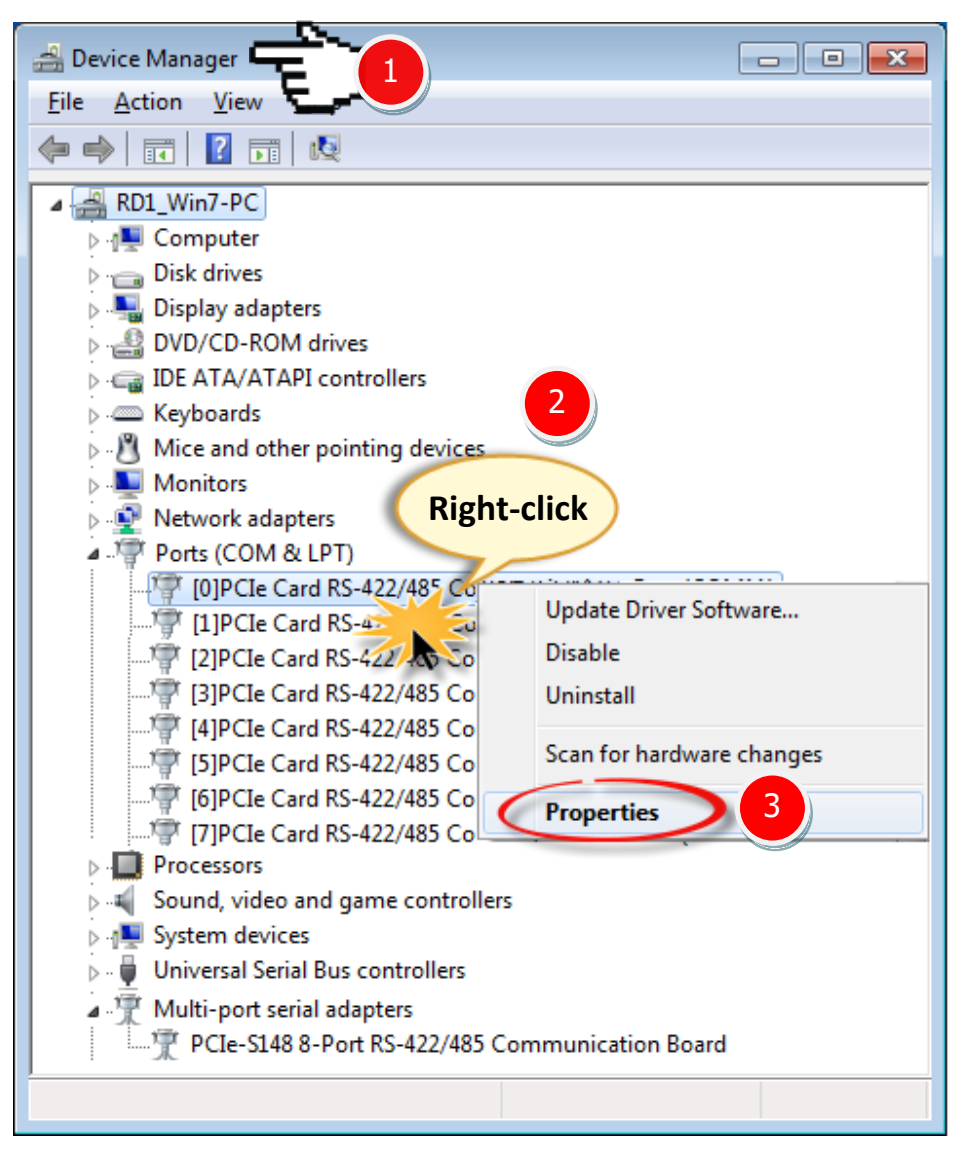

**Step 4:** Select the **"Port Settings"** item in the "Communications Port (COM n) Properties" dialog box.

**Step 5:** Click the **"Advanced…"** button to open the "Advanced Settings for COM n" dialog box.

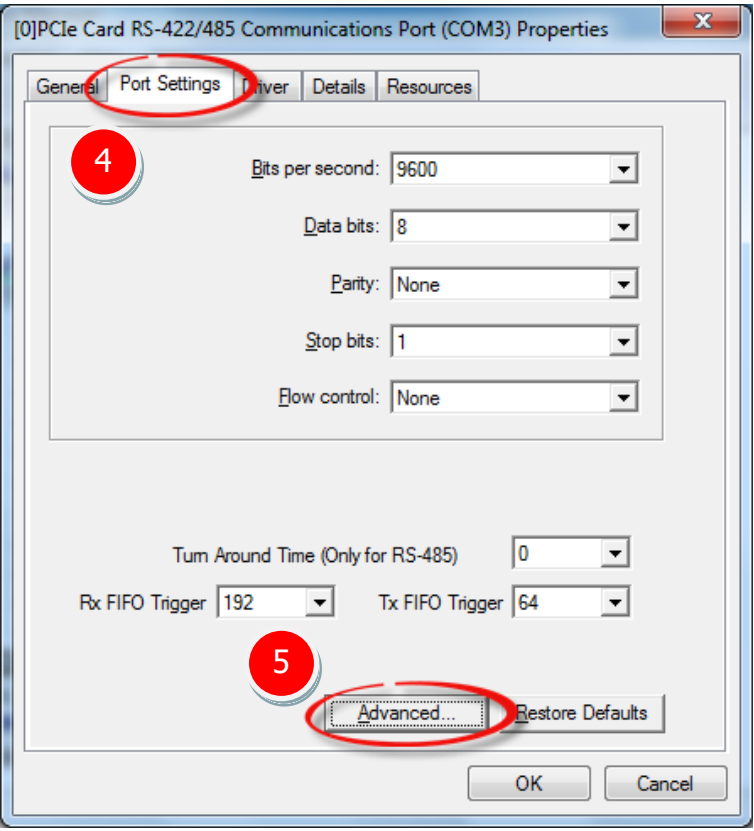

**Step 6:** In "Advanced Settings for COM n" dialog box, select the appropriate **COM Port number**

from the **"COM Port Number:"** drop-down options and click the **"OK"** button.

> **Note: The COM port display "(in use)" means this COM port is being used. Therefore, please do not select it.**

**Step 7:** Click the **"OK"** button in the "Communications Port (COM n) Properties" dialog box.

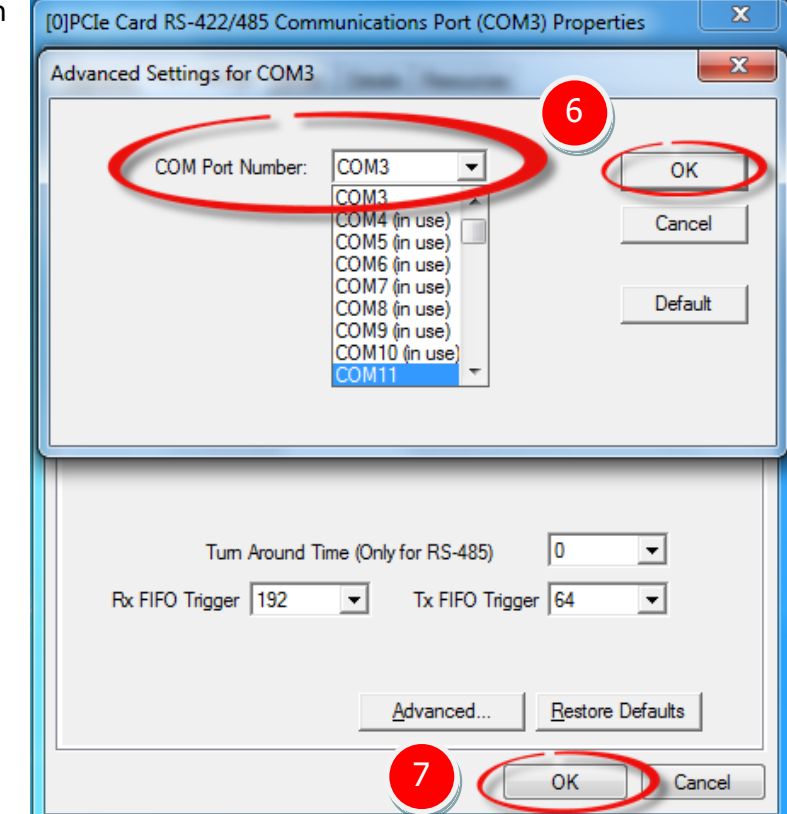

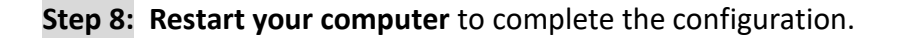

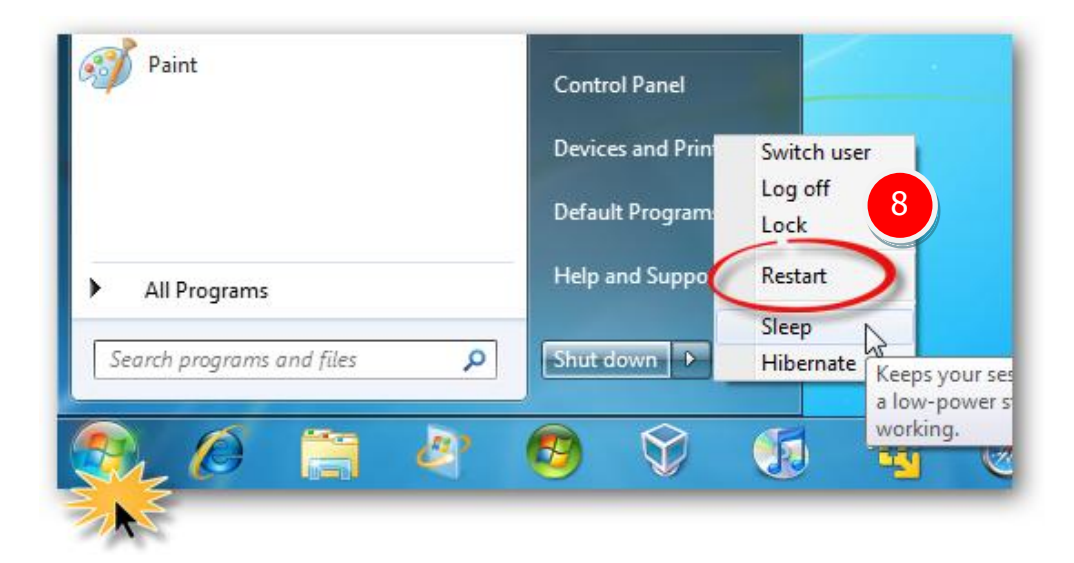

**Step 9:** Confirm the new COM Ports is correctly displayed.

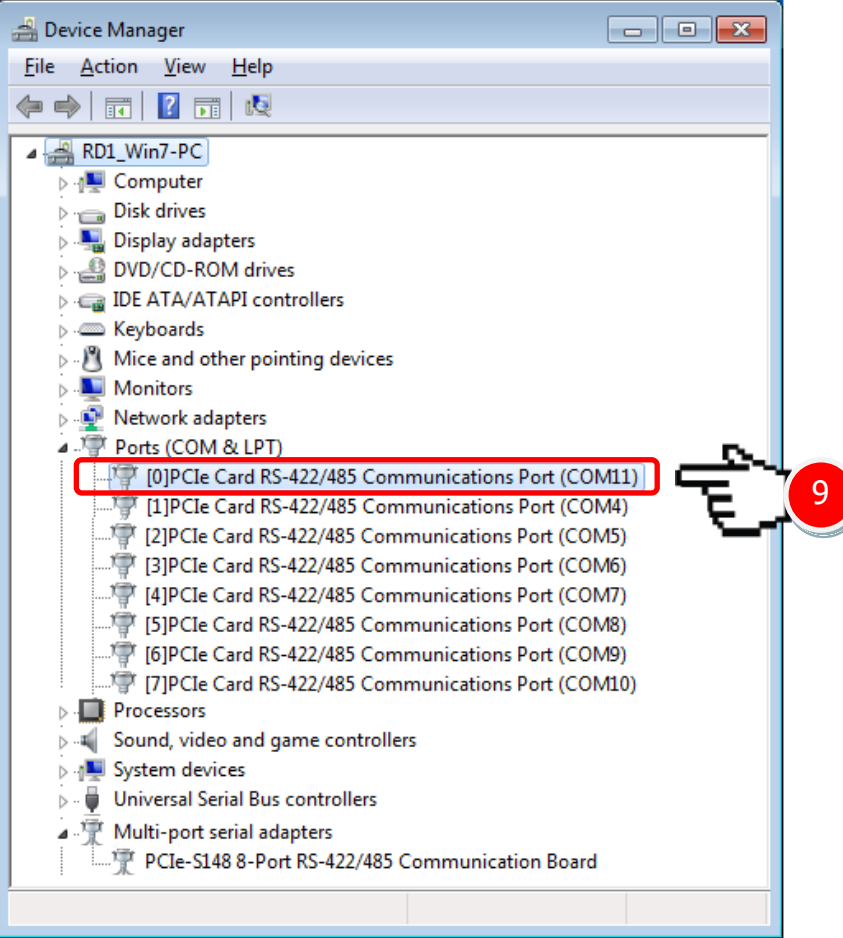

# **4.6 Uninstalling the Device Driver**

The ICP DAS PCIe multiport serial card driver includes a utility that allows you to remove the software from the computer. To uninstall the software, follow the procedure described below:

**Step 1:** Open the driver installation folder, for example **C:\ICPDAS\PCIe-S1x8**, and then double click the **unins000.exe** uninstaller application.

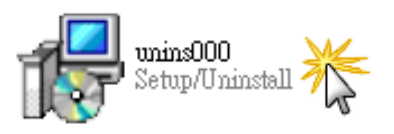

**Step 2:** The uninstaller application will then ask you to confirm that you want wish to remove the utility program. Click the "**Yes"** button to continue.

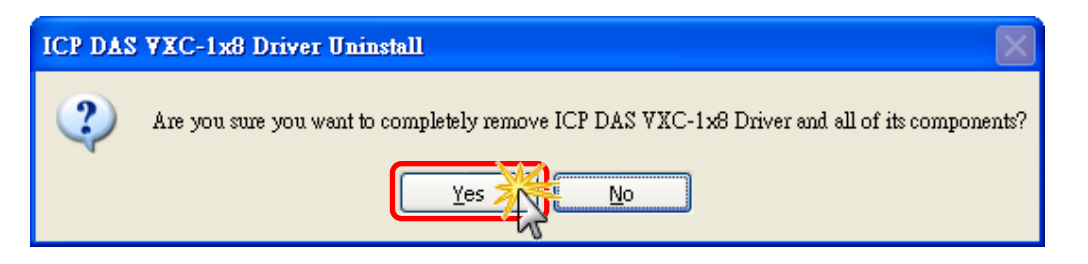

**Step 3:** The **"Remove Shared File?"** dialog box will be displayed asking whether you wish to remove the shared file. Click the **"Yes to All"** button to continue.

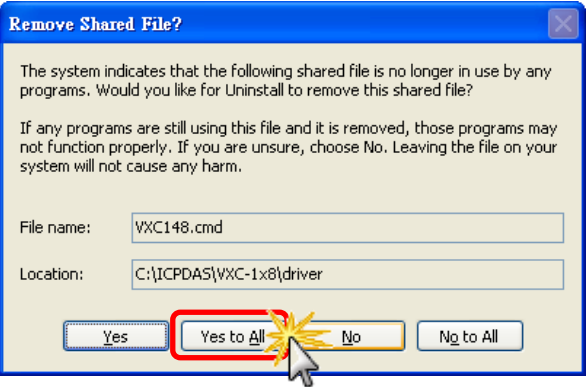

**Step 4:** After the uninstall process is complete, a dialog box will be displayed to notify that the driver was successfully removed. Click the **"OK"** button to finish the process.

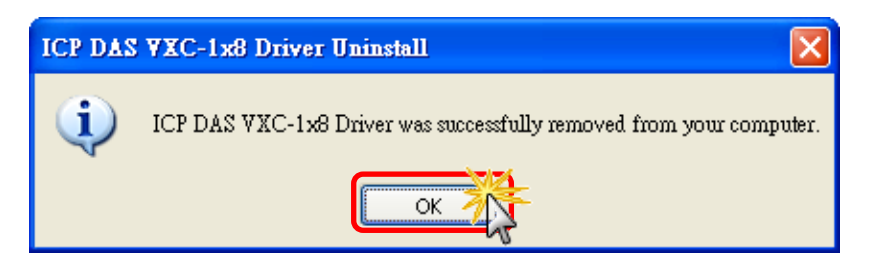

# **5. Testing the PCIe Multiport Serial Card**

This chapter provides detailed information regarding the "self-test" process, which enables the user to confirm whether or not the PCIe multiport serial card is operating correctly. Before performing the "self-test", the hardware and driver installation must be completed. For detailed information regarding hardware and driver installation, refer to Chapter 3 Hardware Installation and Chapter 4 Software Installation.

# **5.1 PCIe-S112(i)/ PCIe-S142(i)**

### **5.1.1 Preparation**

Before beginning the "self-test", ensure that the following items are available:

- One DN-09-2 terminal board (optional)
- Two CA-0910F cables (optional)

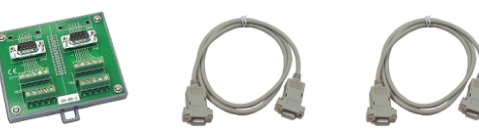

# **5.1.2 Self-test Wiring**

**Step 1: Connect the DN-09-2 terminal board to the PCIe-S1x2 series card using the CA-0910F cables.**

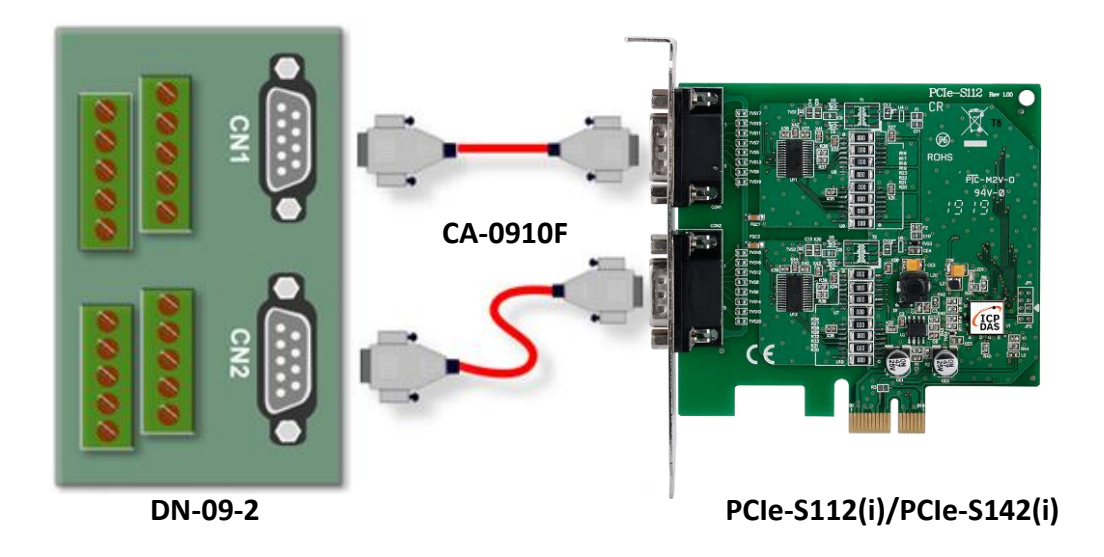

#### **PCIe-S112(i) Card (RS-232 Wiring):**

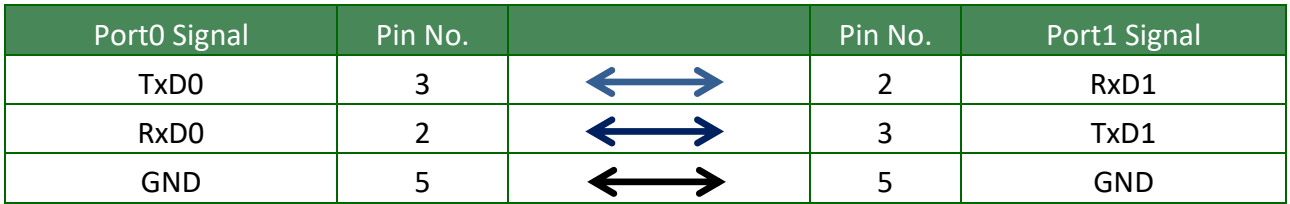

**Step 2: Short the RxD, TxD and GND pins of Port0 and Port1.**

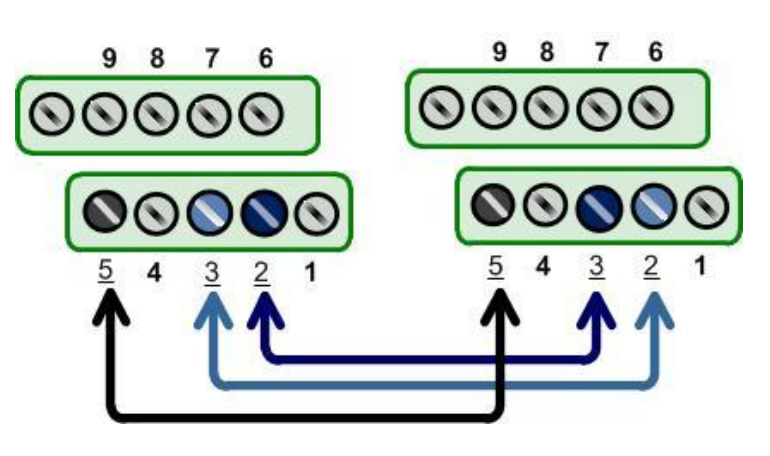

#### **PCIe-S142(i) Card (RS-485 Wiring):**

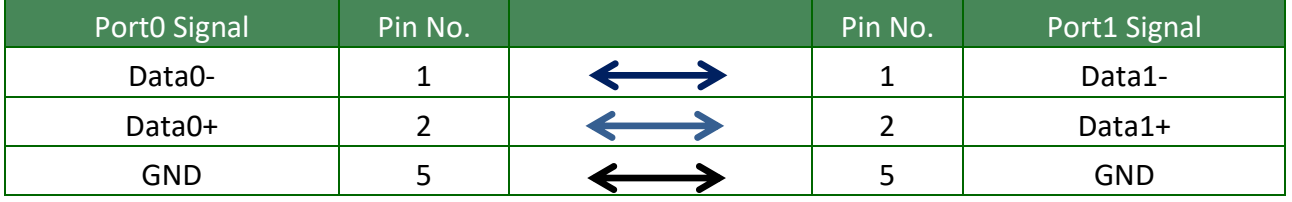

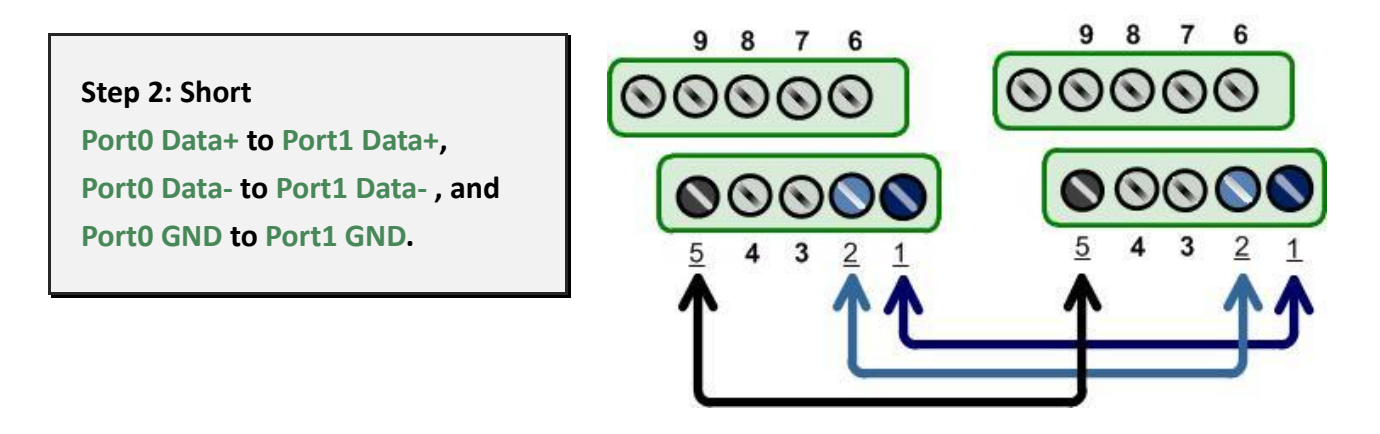

**Note: For detailed information regarding wiring and pin assignments for the RS-232/422/485, refer to Section 2.2 Wiring Notes for RS-232/422/485 and Section 2.3 Pin Assignments.**

Serial Communication Board with 2/4/8 RS-232/422/485 Ports

# **5.1.3 Executing Test Program**

**Step 1: Execute the "Test2COM.exe" application**

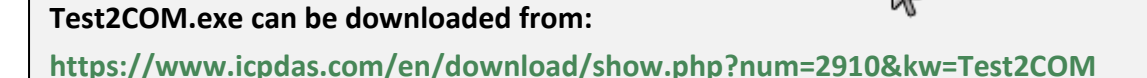

#### **Step 2: Set the appropriate COM Ports, Baud Rate and Data Format information as the values shown in the image below.**

- **1: COM Ports:** Enter COM3 (First), COM4 (Second).
- **2: Data Bits:** Check "8"
- **3: Parity:** Check "None"

**4: Stop Bits:** Check "1"

 $Test2COM<sub>s</sub>$ 

- **5: Baud Rates:** Check values 9600 to 115200
- **6: Test Loop:** Enter "1"
- **7:** Click **"Start Test"** to begin the test.

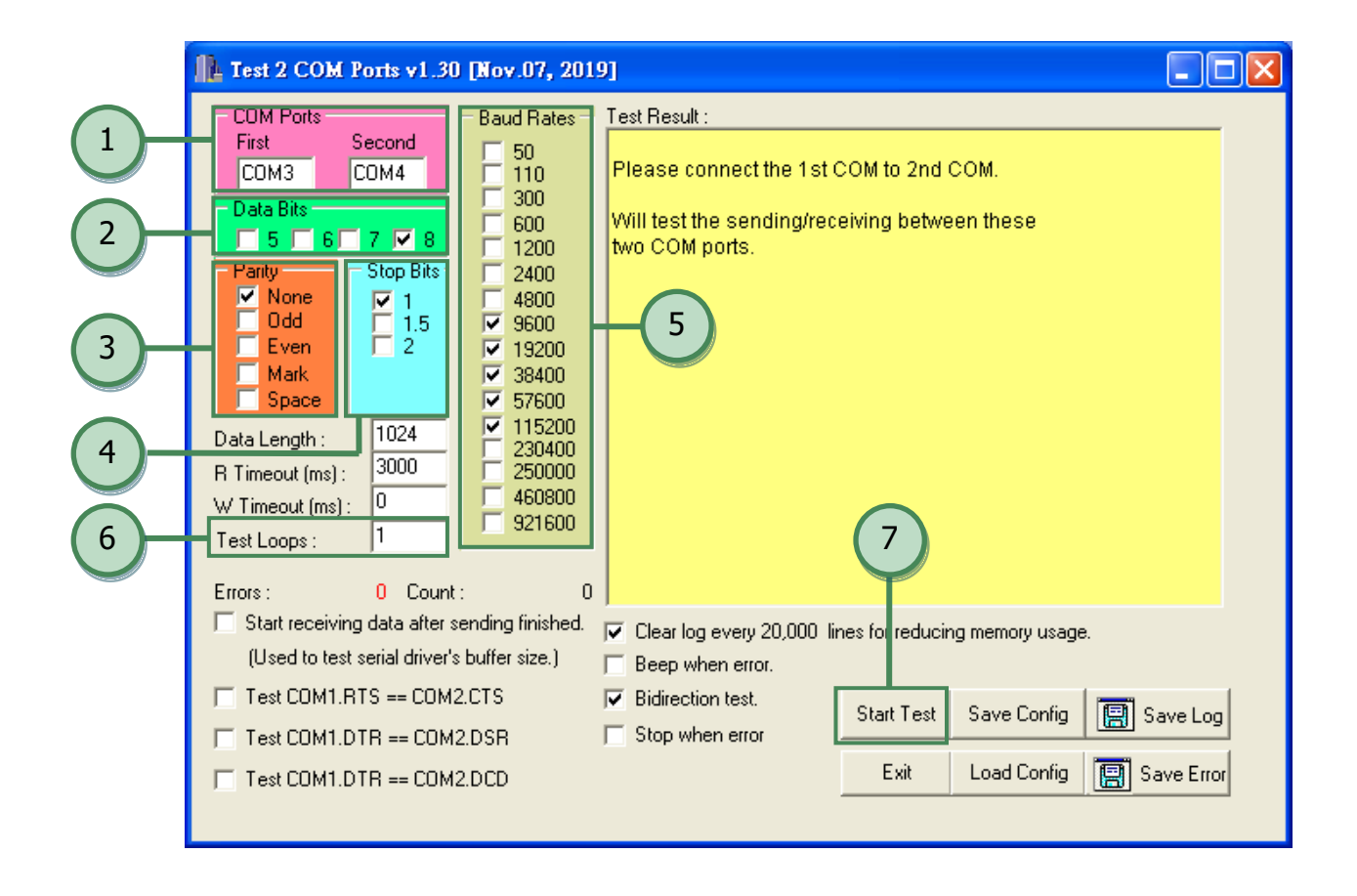

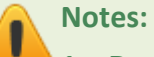

**1. Depending on the operating system, COM port mapping may be applied automatically. You should first confirm the number of the COM Port for PCIe multiport serial card through Device Manager (see** Section 4.4 Verifying the Installation**) and then test this COM Port using the Test2COM.exe application.**

**2. The Baud Rate and Data Format settings used in the Test2COM application depend on the COM ports being used by the PCIe multiport serial card. Refer to** Section 1.2 Specifications **for more detailed information.**

**Step 3: Refer to the test results. If the test was successful, the message "Failed Test: 0" will be displayed.**

The "self-test" process is now complete and your COM port program can access serial devices through the extended COM Port.

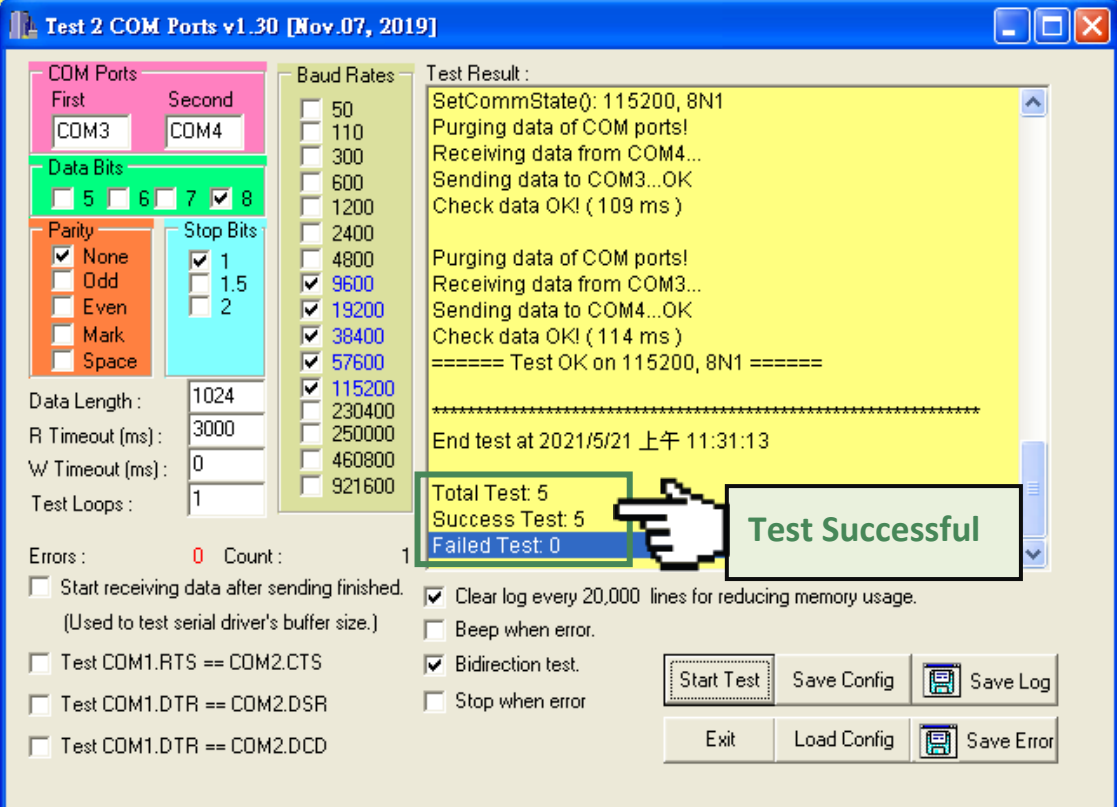

# **5.2 PCIe-S114(i)/ PCIe-S144(i)**

### **5.2.1 Preparation**

Before beginning the "self-test", ensure that the following items are available:

- One DN-37 terminal board (optional)
- One CA-3710 cable (optional)

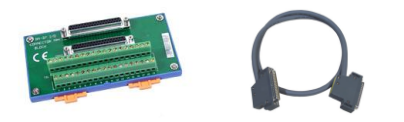

# **5.2.2 Self-test Wiring**

**Step 1: Connect the DN-37 terminal board to the PCIe-S1x4 series card using the CA-3710 cable.**

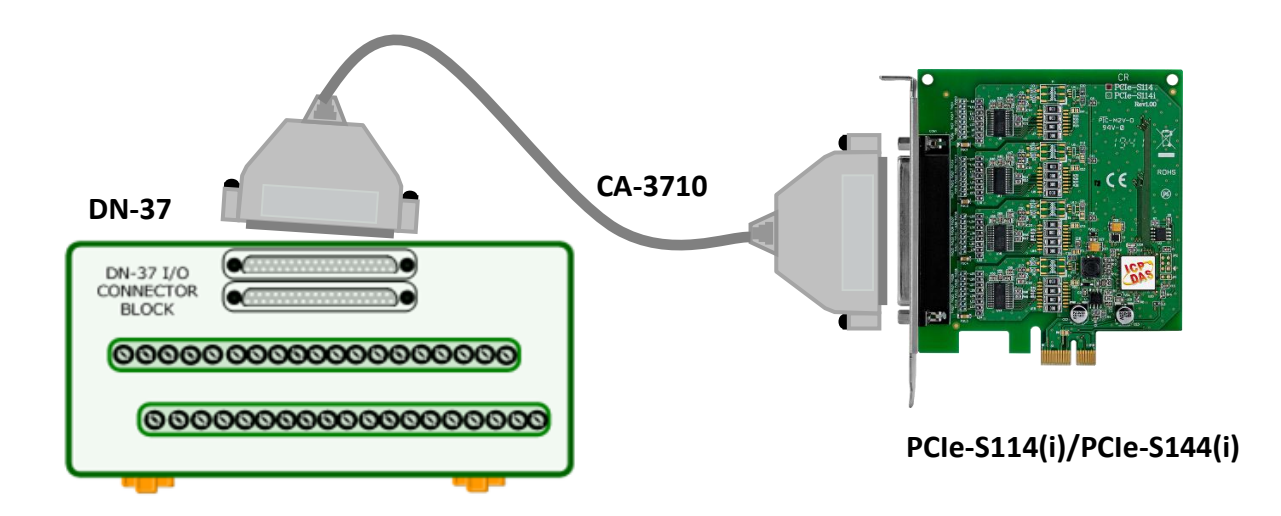

#### **PCIe-S114(i) Card (RS-232 Wiring):**

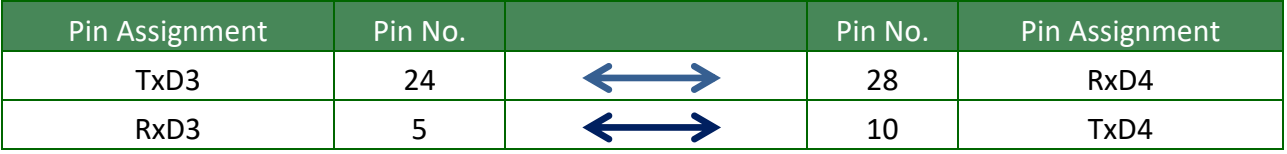

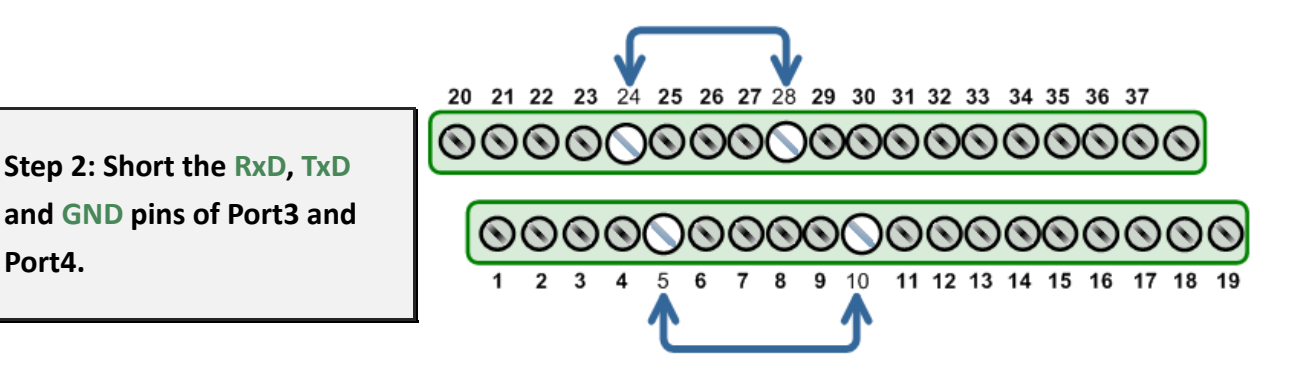

#### **PCIe-S144(i) Card (RS-485 Wiring):**

**Port4.**

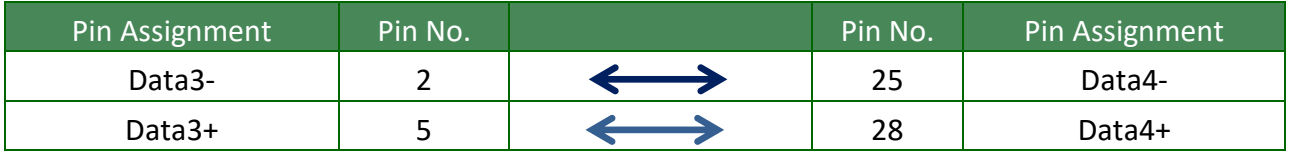

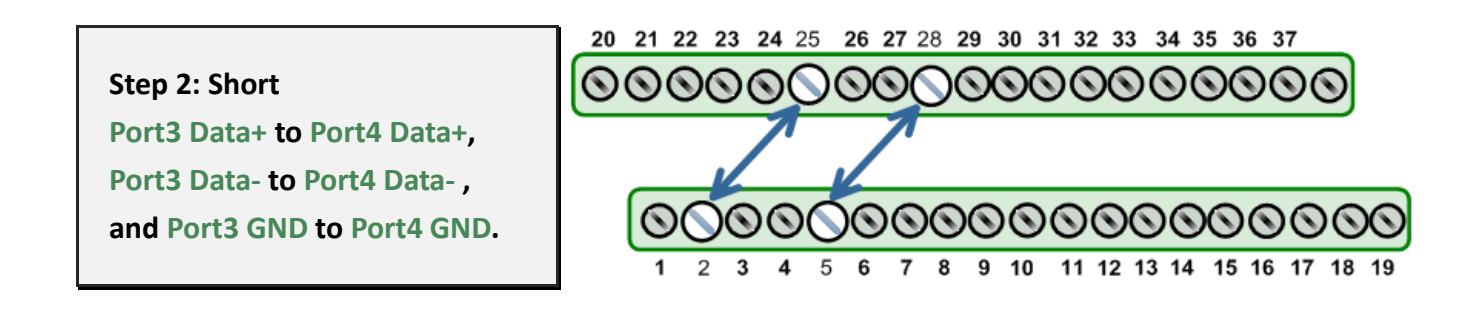

**Note: For detailed information regarding wiring and pin assignments for the RS-232/422/485, refer to Section 2.2 Wiring Notes for RS-232/422/485 and Section 2.3 Pin Assignments.**

Serial Communication Board with 2/4/8 RS-232/422/485 Ports

# **5.2.3 Executing Test Program**

**Step 1: Execute the "Test2COM.exe" application**

**Test2COM.exe can be downloaded from: https://www.icpdas.com/en/download/show.php?num=2910&kw=Test2COM**

#### **Step 2: Set the appropriate COM Ports, Baud Rate and Data Format information as the values shown in the image below.**

- **1: COM Ports:** Enter COM3 (First), COM4 (Second).
- **2: Data Bits:** Check "8"
- **3: Parity:** Check "None"
- **4: Stop Bits:** Check "1"
- **5: Baud Rates:** Check values 9600 to 115200
- **6: Test Loop:** Enter "1"
- **7:** Click **"Start Test"** to begin the test.

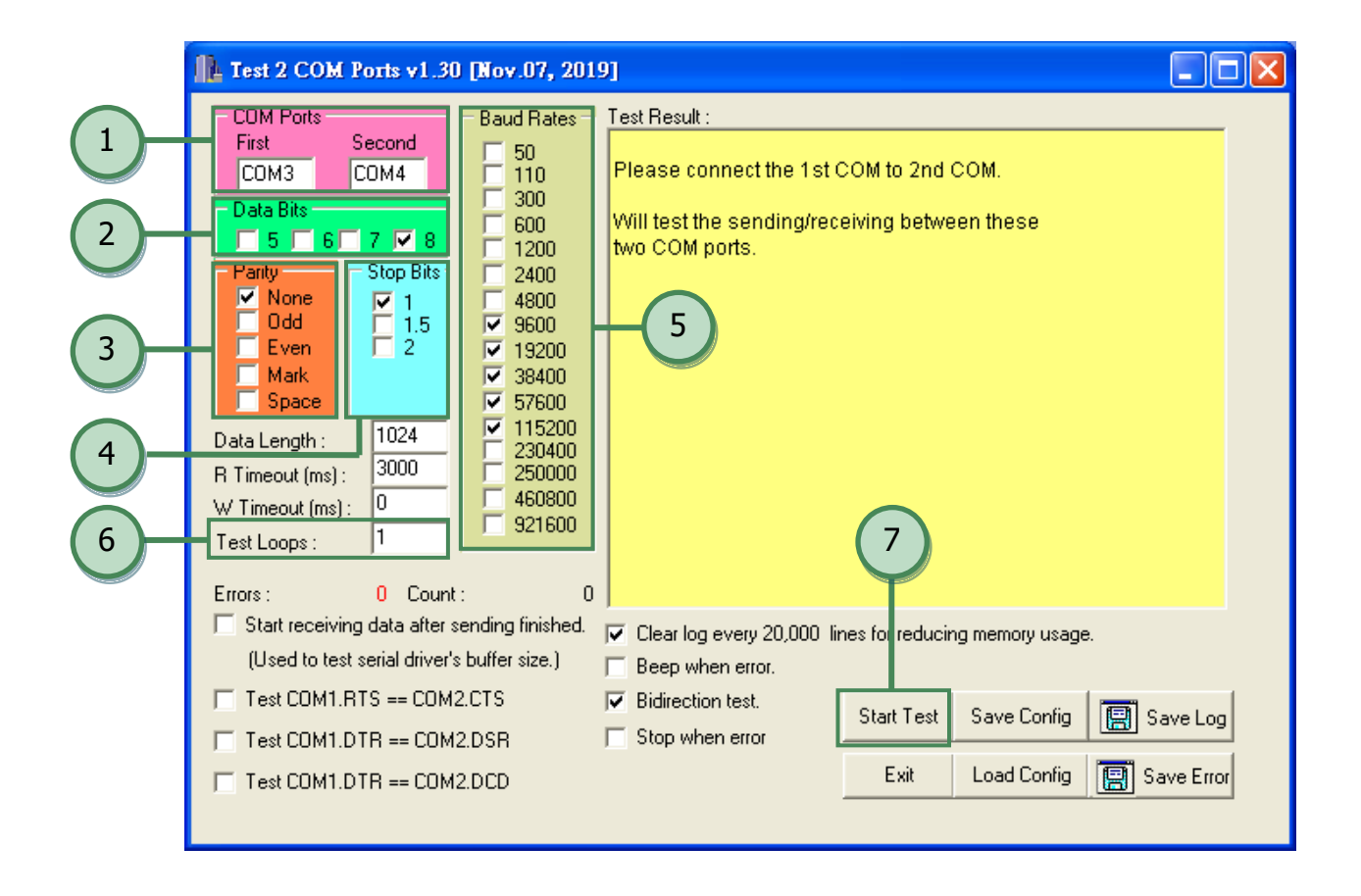

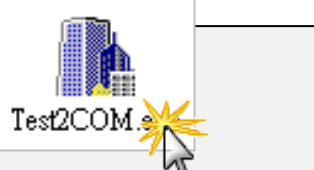

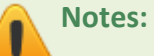

**1. Depending on the operating system, COM port mapping may be applied automatically. You should first confirm the number of the COM Port for PCIe multiport serial card through Device Manager (see** Section 4.4 Verifying the Installation**) and then test this COM Port using the Test2COM.exe application.**

**2. The Baud Rate and Data Format settings used in the Test2COM application depend on the COM ports being used by the PCIe multiport serial card. Refer to** Section 1.2 Specifications **for more detailed information.**

**Step 3: Refer to the test results. If the test was successful, the message "Failed Test: 0" will be displayed.**

The "self-test" process is now complete and your COM port program can access serial devices through the extended COM Port.

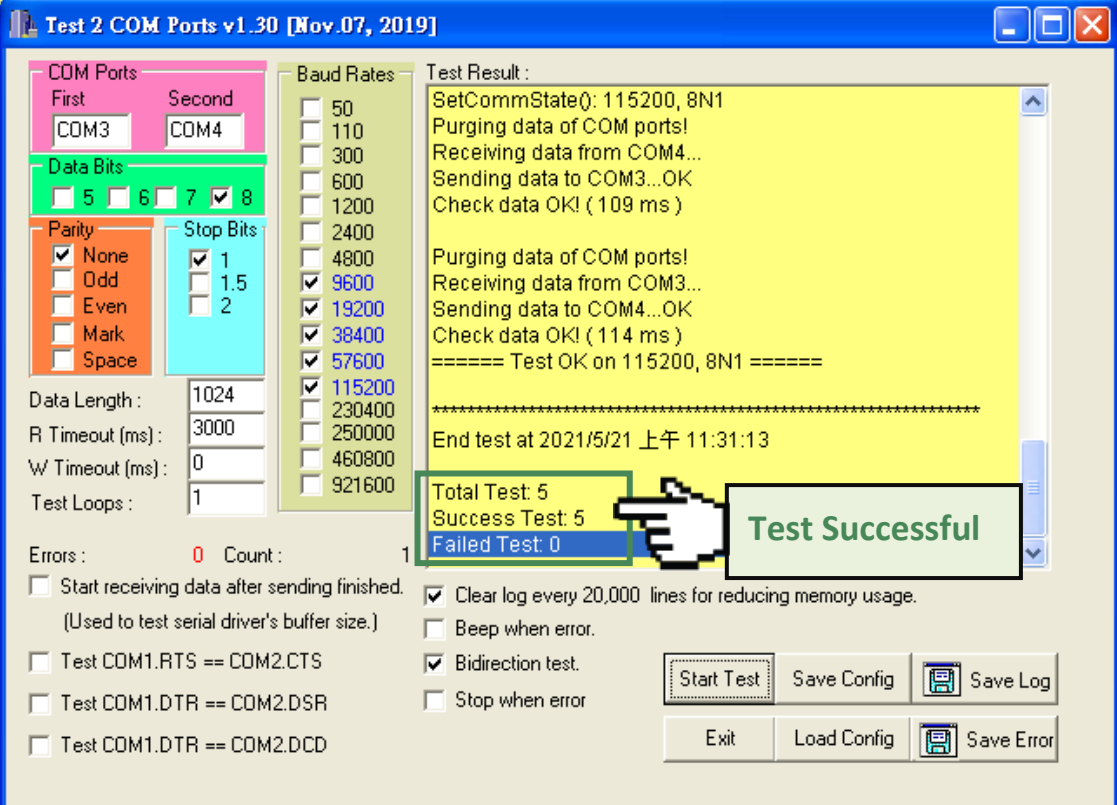

# **5.3 PCIe-S118/ PCIe-S148**

### **5.3.1 Preparation**

Before beginning the "self-test", ensure that the following items are available:

- One DN-09-2 terminal board (optional)
- One CA-9-6210 cable (optional)
- Two CA-0910F cables (optional)

### **5.3.2 Self-test Wiring**

**Step 1: Connect the DN-09-2 terminal board to the PCIe-S1x8 series card using the CA-9-6210 and CA-0910F cables.**

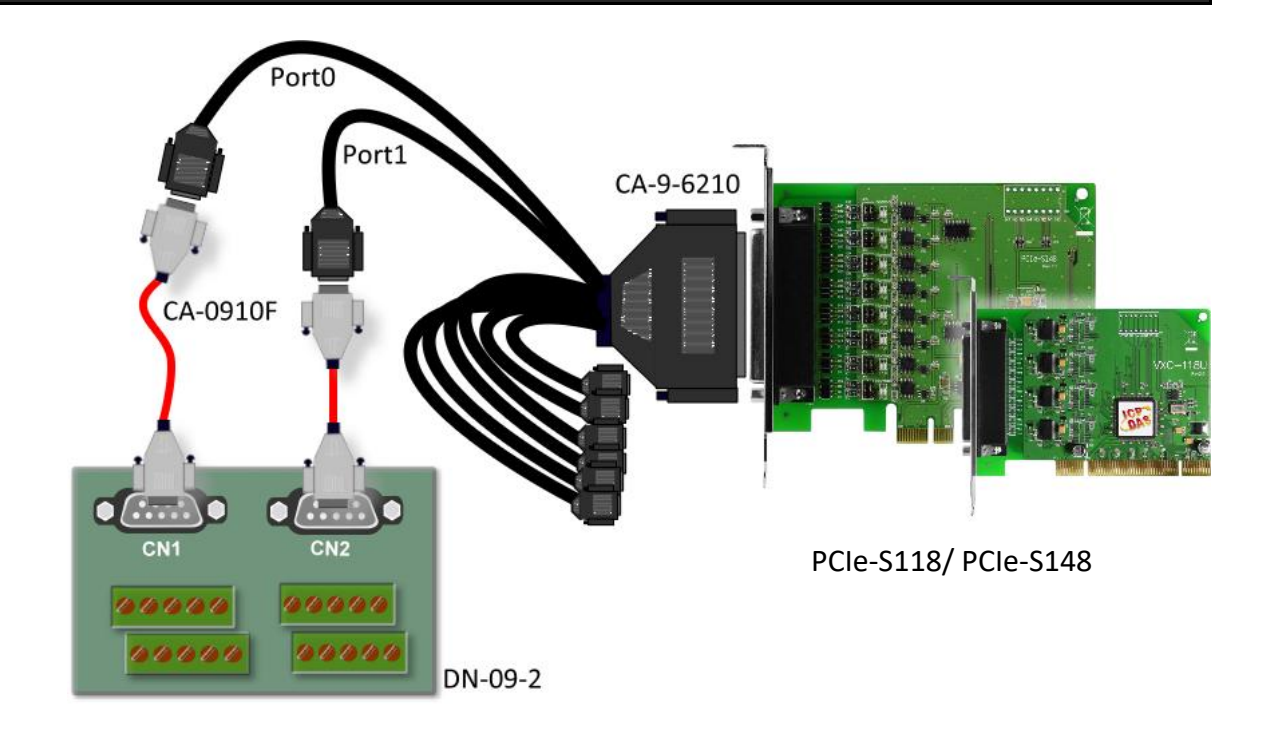

#### **PCIe-S118 Card (RS-232 Wiring):**

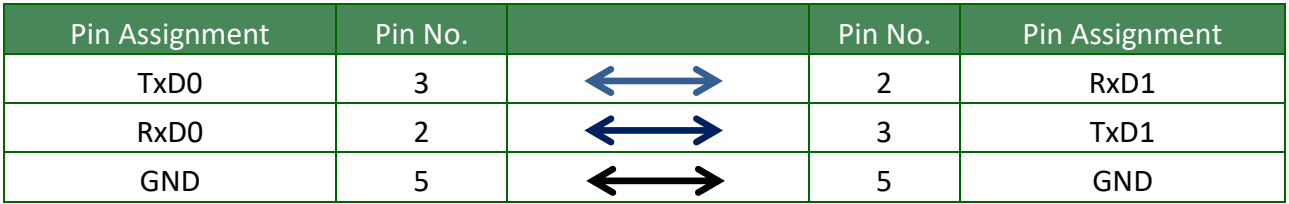

**Step 2: Short the RxD, TxD and GND pins of Port0 and Port1.**

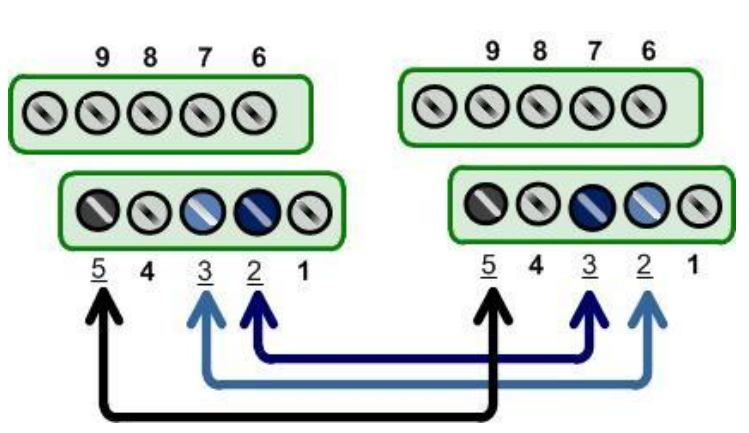

#### **PCIe-S148 Card (RS-485 Wiring):**

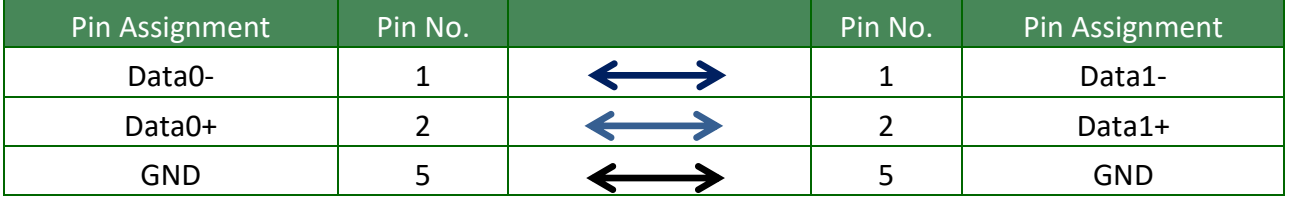

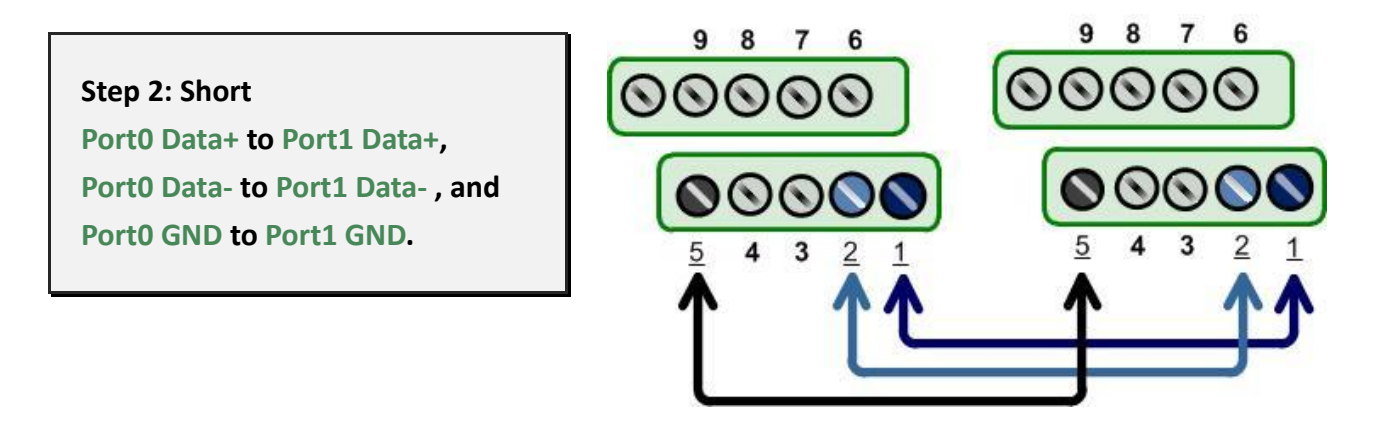

**Note: For detailed information regarding wiring and pin assignments for the RS-232/422/485, refer to Section 2.2 Wiring Notes for RS-232/422/485 and Section 2.3 Pin Assignments.**

# **5.3.3 Executing Test Program**

**Step 1: Execute the "Test2COM.exe" application**

Test2COM

**Test2COM.exe can be downloaded from:**

**https://www.icpdas.com/en/download/show.php?num=2910&kw=Test2COM**

**Step 2: Set the appropriate COM Ports, Baud Rate and Data Format information as the values shown in the image below.**

**1: COM Ports:** Enter COM3 (First), COM4 (Second).

- **2: Data Bits:** Check "8"
- **3: Parity:** Check "None"
- **4: Stop Bits:** Check "1"
- **5: Baud Rates:** Check values 9600 to 115200
- **6: Test Loop:** Enter "1"
- **7:** Click **"Start Test"** to begin the test.

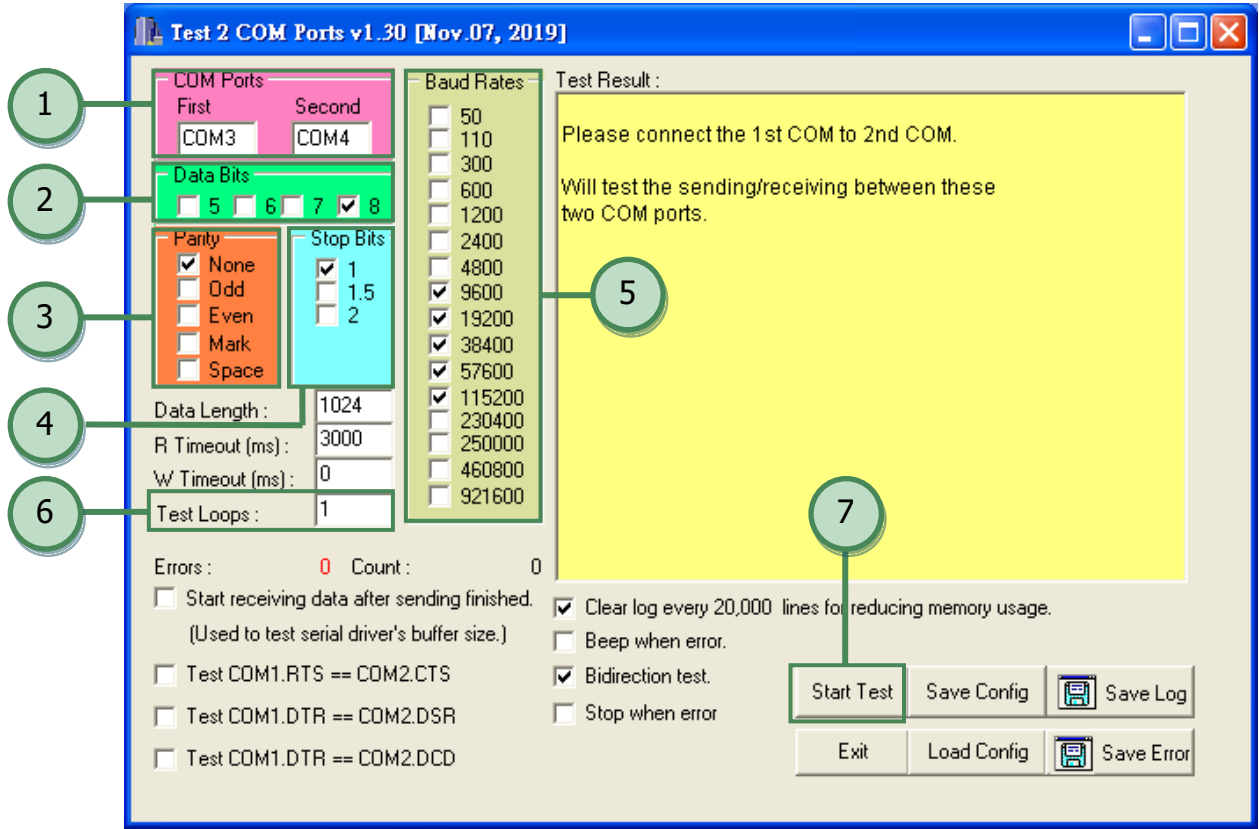

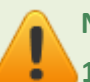

**Notes:**

- **1. Depending on the operating system, COM port mapping may be applied automatically. You should first confirm the number of the COM Port for PCIe multiport serial card through Device Manager (see** Section 4.4 Verifying the Installation**) and then test this COM Port using the Test2COM.exe application.**
- **2. The Baud Rate and Data Format settings used in the Test2COM application depend on the COM ports being used by the PCIe multiport serial card. Refer to** Section 1.2 Specifications **for more detailed information.**

**Step 3: Refer to the test results. If the test was successful, the message "Failed Test: 0" will be displayed.**

The "self-test" process is now complete and your COM port program can access serial devices through the extended COM Port.

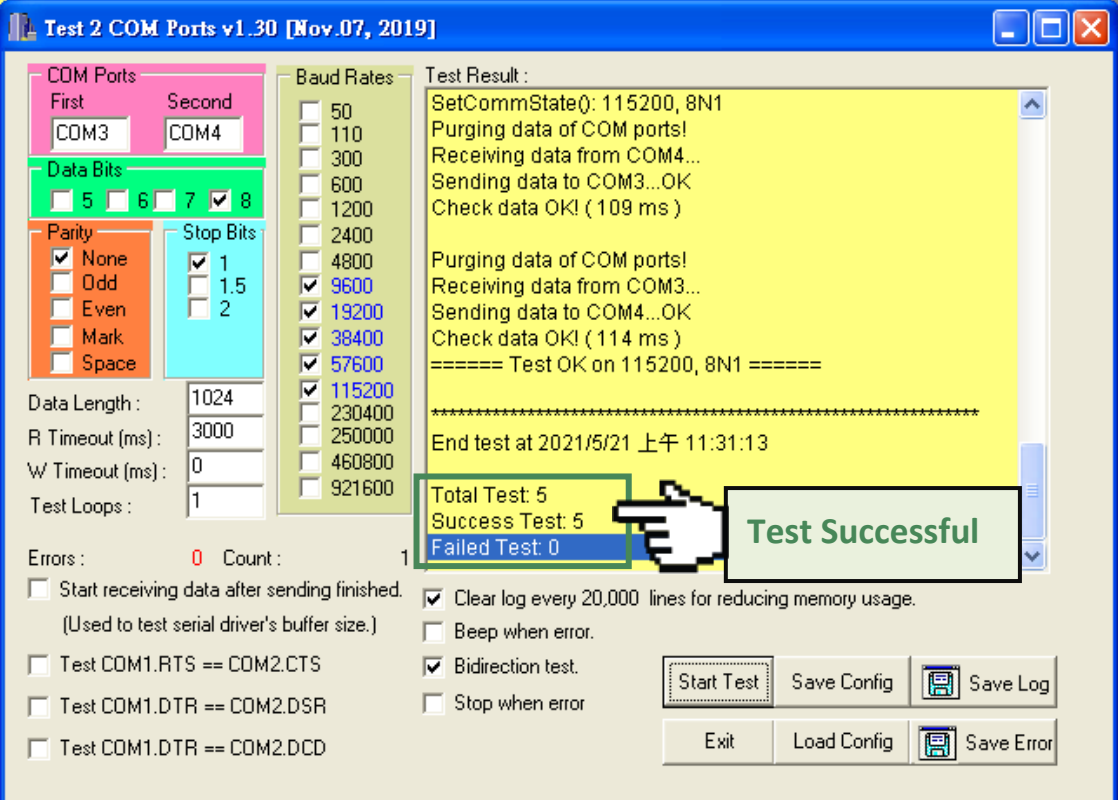

# **Revision History**

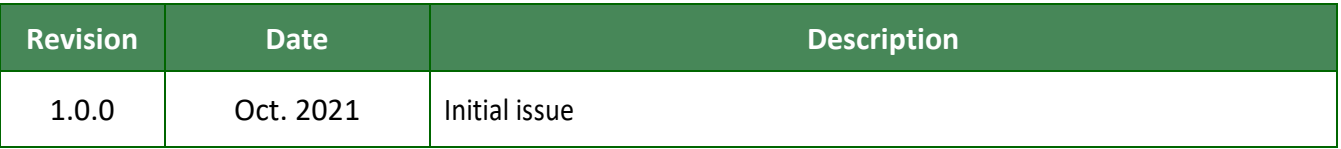